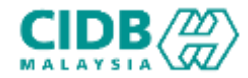

# SISTEM PENGURUSAN KOMPETENSI (CMS) PERMOHONAN PENTAULIAHAN PROGRAM LATIHAN

Panduan Pengguna v1.0

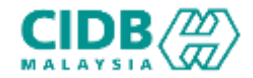

## ISI KANDUNGAN

- 1. Permohonan Pendaftaran ID Baharu
- 2. Permohonan Pra Pendaftaran PENTAULIAHAN PROGRAM LATIHAN (Pemohon)
- 3. Permohonanan PENTAULIAHAN INDIVIDU (Pemohon)
- 4. Permohonan Pendaftaran PENTAULIAHAN PROGRAM LATIHAN AKREDITASI SEMENTARA(Pemohon)
- 5. Permohonan Pendaftaran PENTAULIAHAN PROGRAM LATIHAN AKREDITASI PENUH (Pemohon)

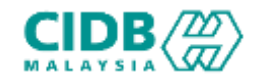

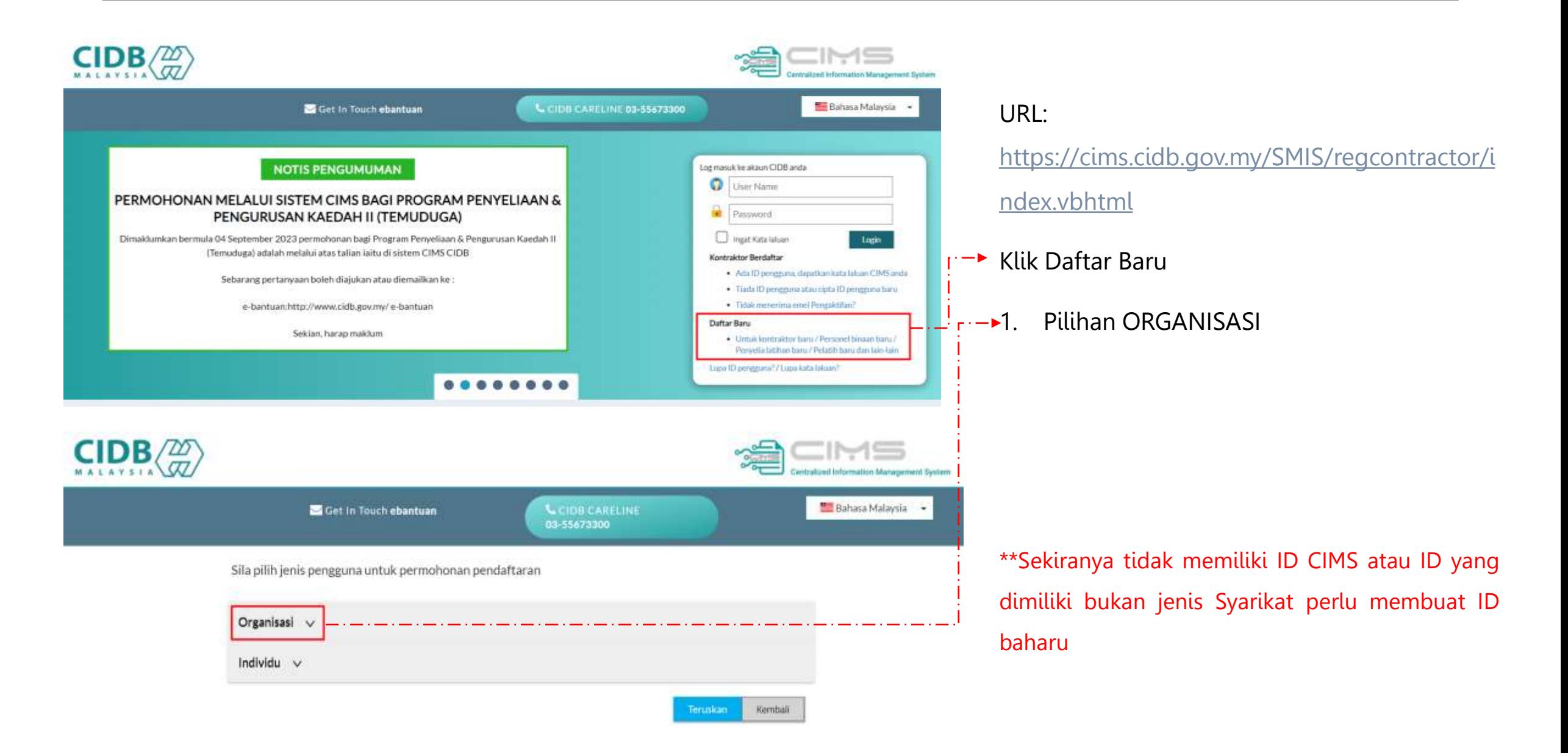

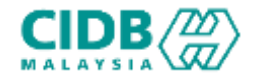

Sita pilih jenis pengguna untuk permohonan pendaftaran

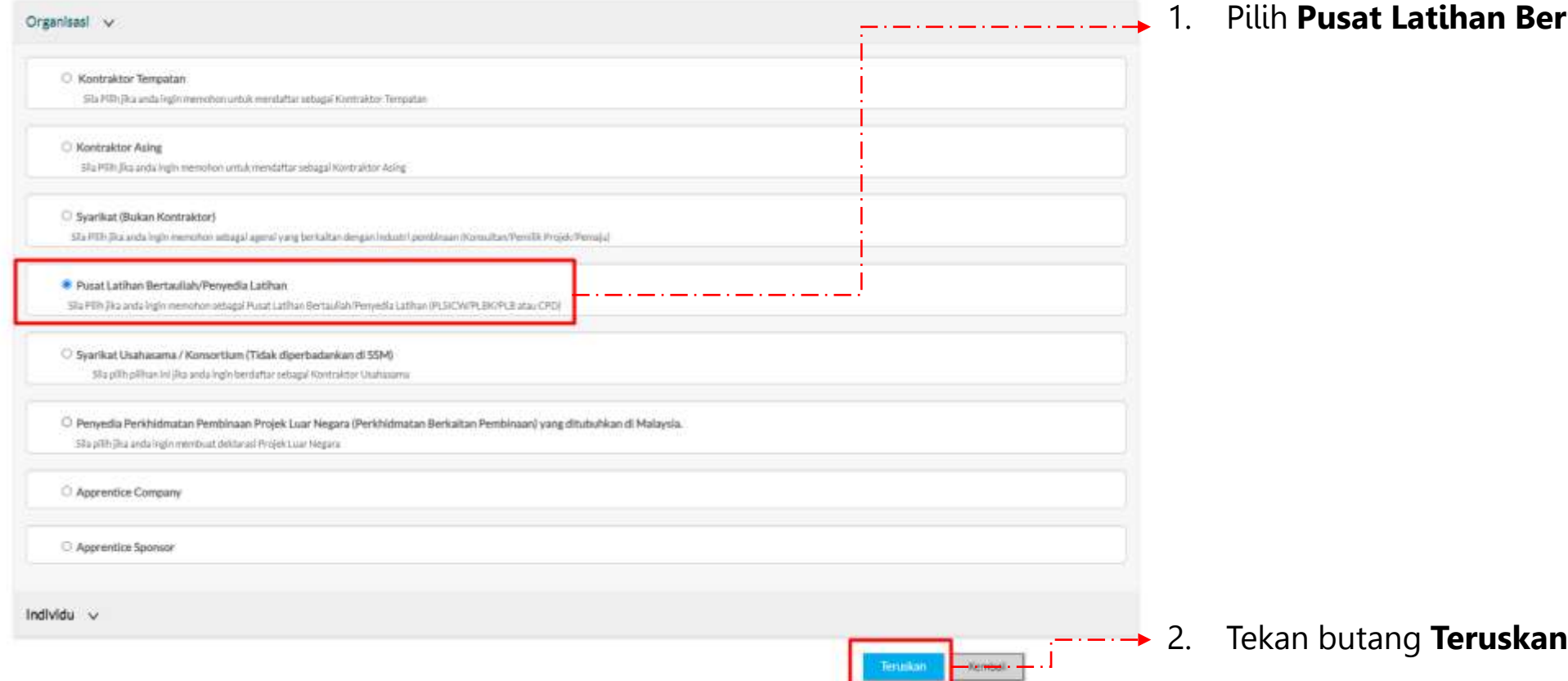

1. Pilih **Pusat Latihan Bertauliah/Penyedia Latihan**

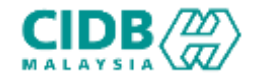

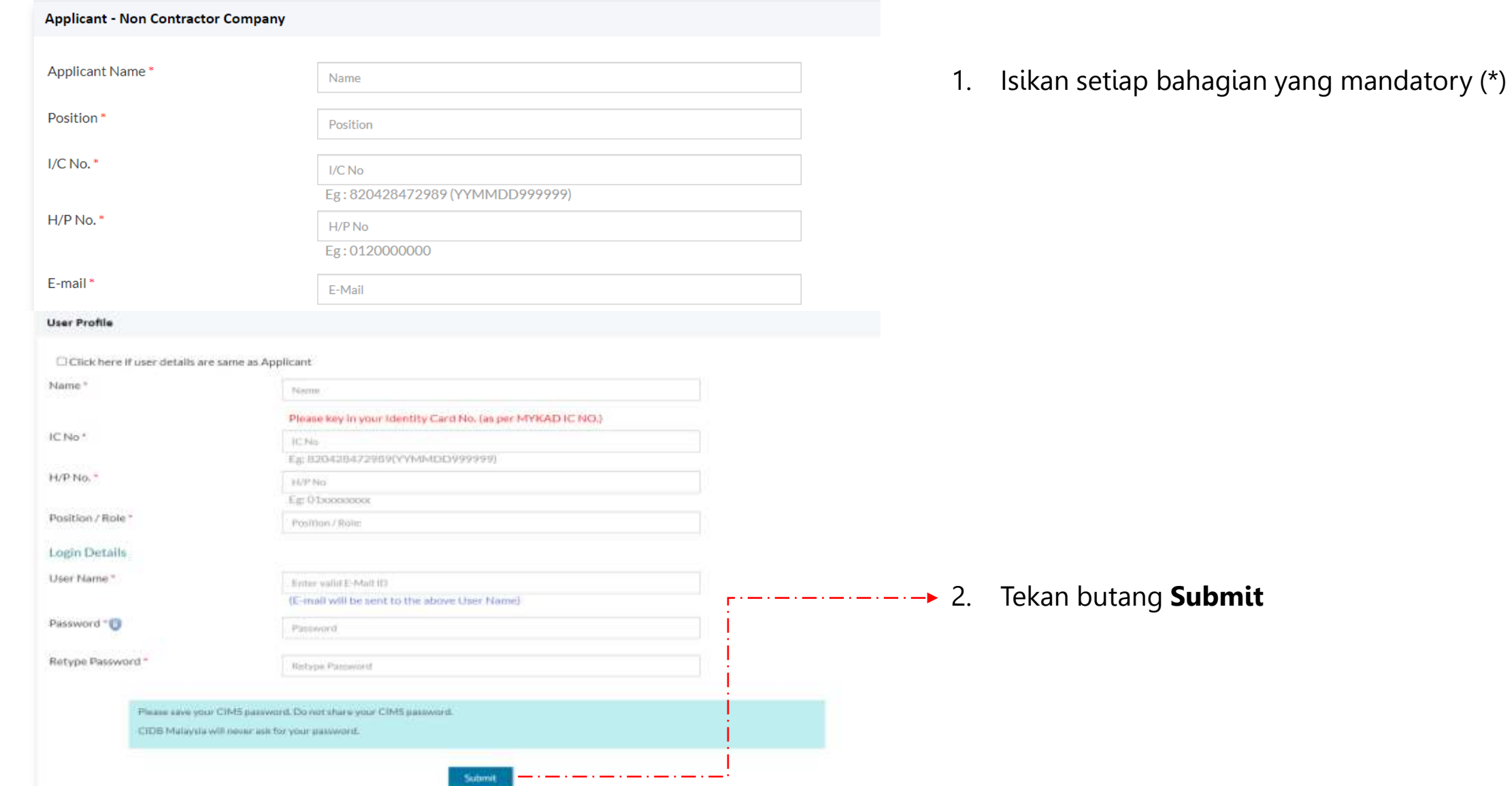

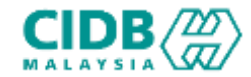

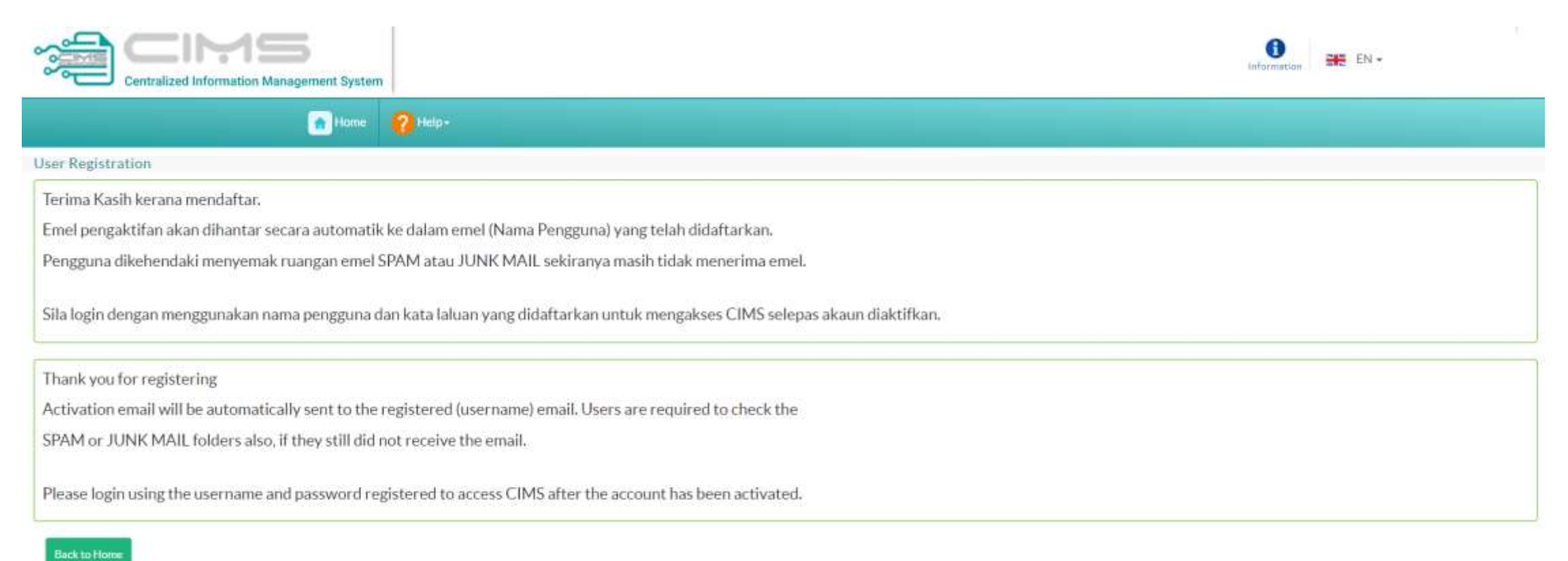

- 
- 1. Mesej **Paparan berjaya mendaftar** dapat dilihat dan perlu menyemak ruangan emel untuk pengaktifan ID.
- 2. Setelah akaun aktif, sila login dengan menggunakan nama pengguna dan kata laluan yang didaftarkan

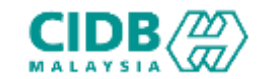

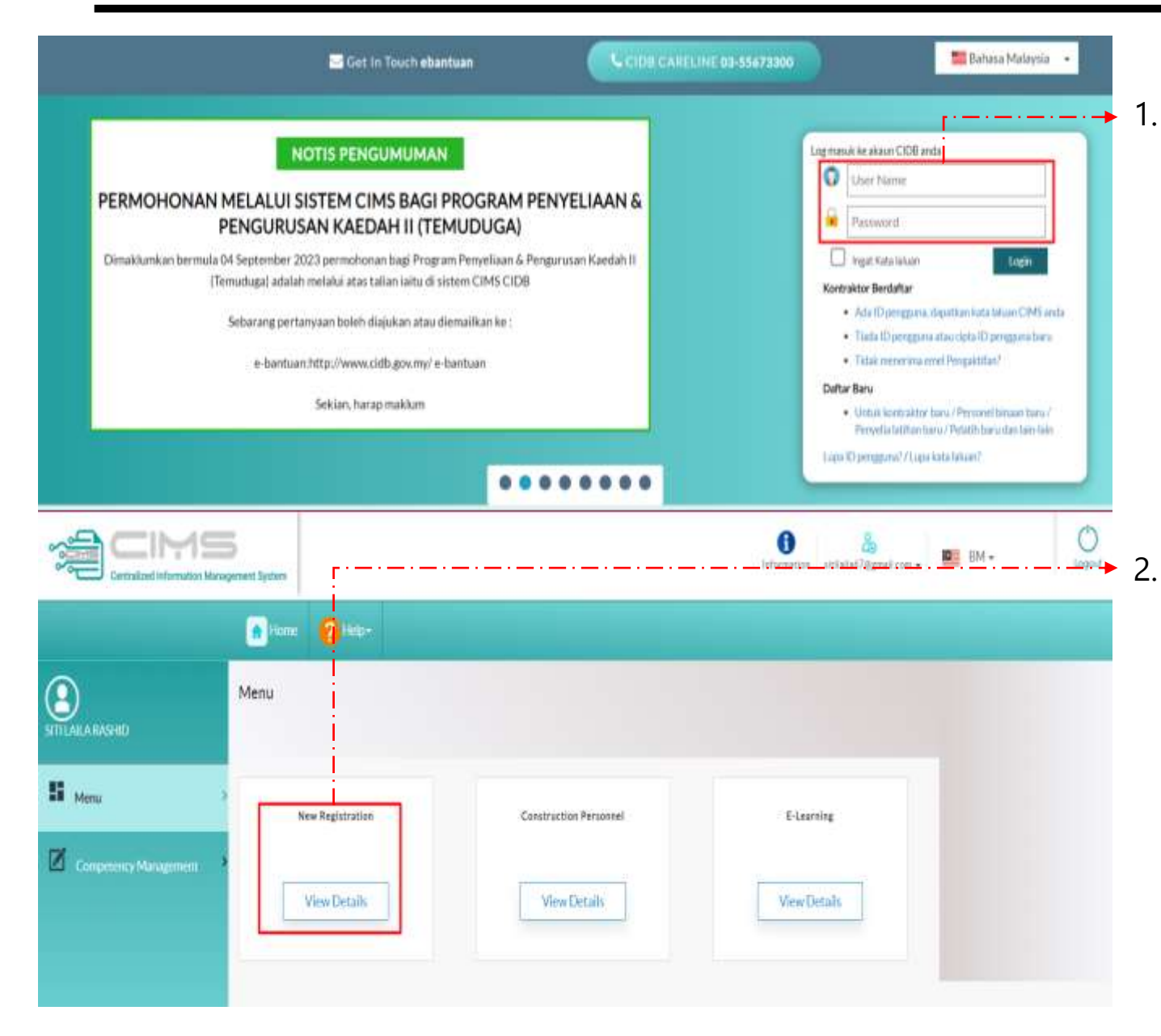

1. Sila login dengan menggunakan nama pengguna dan kata laluan yang didaftarkan

2. Kemudian tekan View Details untuk Pendaftaran Baru bagi ID tersebut

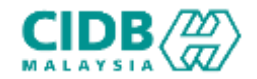

The Home 2 Heip-

· Please select this option if your company is incorporated with Companies Commission of Malaysia (SSM).

. Please select this option if your organization is a government Ministry, government Agency, Association/Society, Cooperative, University or any Other

○ Incorporated with Companies Commission of Malaysia (SSM) 
Not incorporated with Companies Commission of Malaysia (SSM)

Incorporated with Companies Commission of Malaysia (SSM)

Not incorporated with Companies Commission of Malaysia (SSM)

Registration | HomeVhlew Registration

**Submit & Continue** 

1. Sila baca dan buat pilihan mengenai syarikat anda.

2. Jika pilihan **Incorporated with Companies**

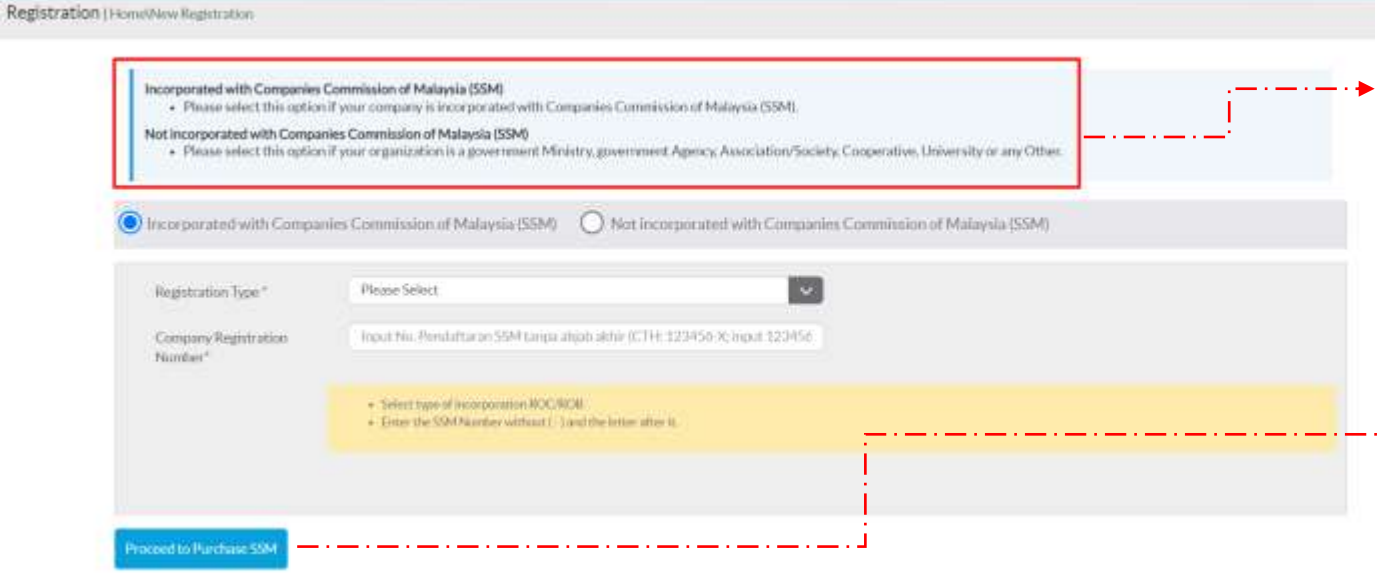

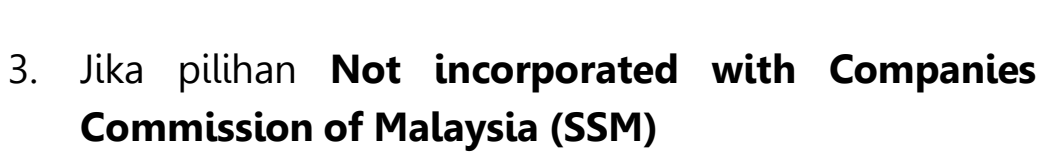

• Tekan butang **Submit & Continue**

**Commission of Malaysia (SSM)**

• Tekan butang Proceed to Purchase SSM

• Sila isi yang mandatory (\*)

- - → - →

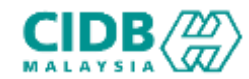

### Permohonan Pendaftaran ID BAHARU

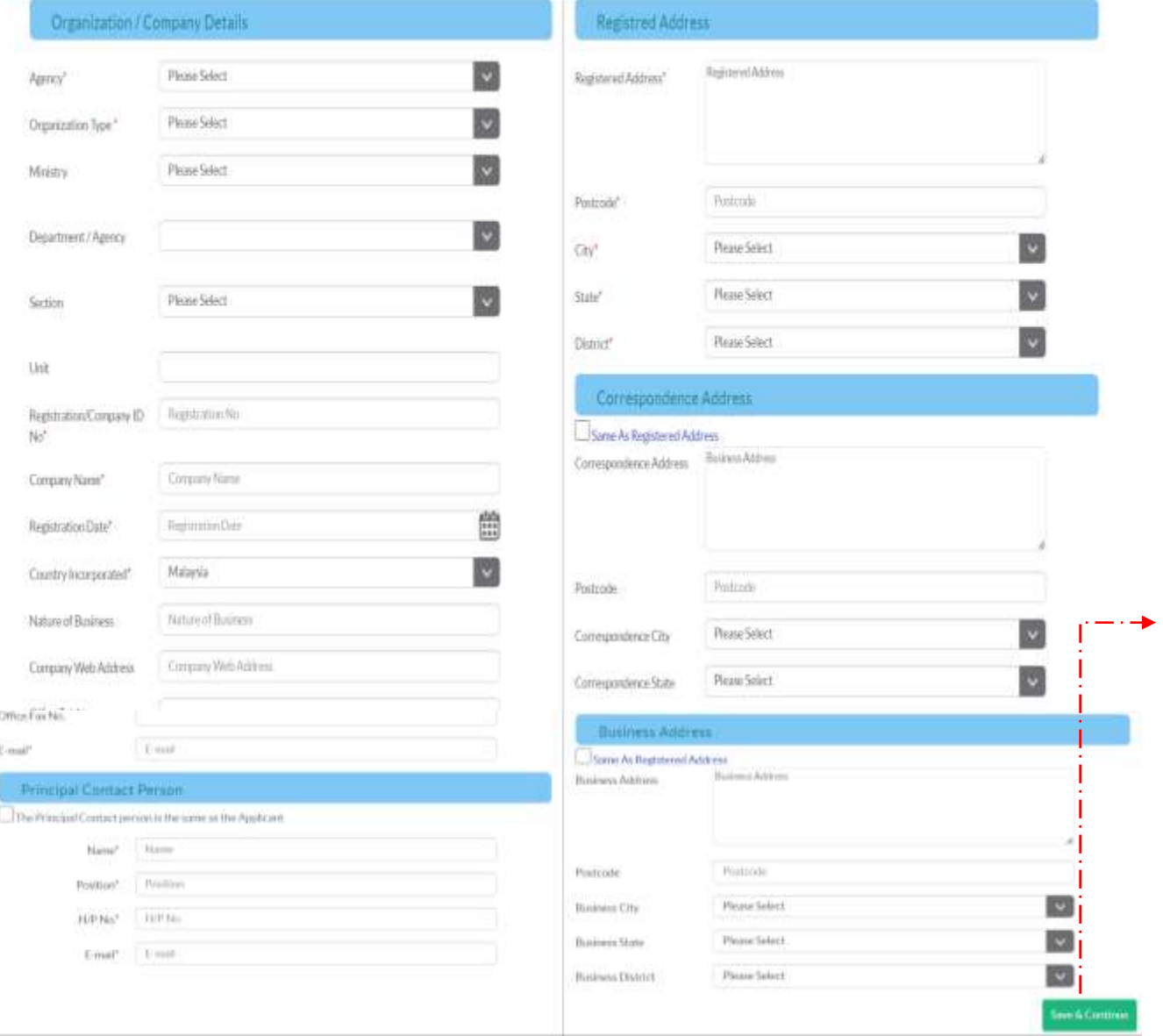

- 1. Sila Isikan kesemua maklumat yang diminta iaitu
	- Maklumat Organisasi/ Maklumat Syarikat,
	- Maklumat Alamat Berdaftar,
	- Maklumat Alamat Surat-menyurat,
	- Maklumat Alamat Perniagaan
	- Maklumat Orang untuk dihubungi

### 2. Selesai mengisi, tekan butang **Save & Continue**

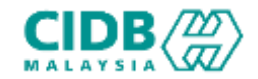

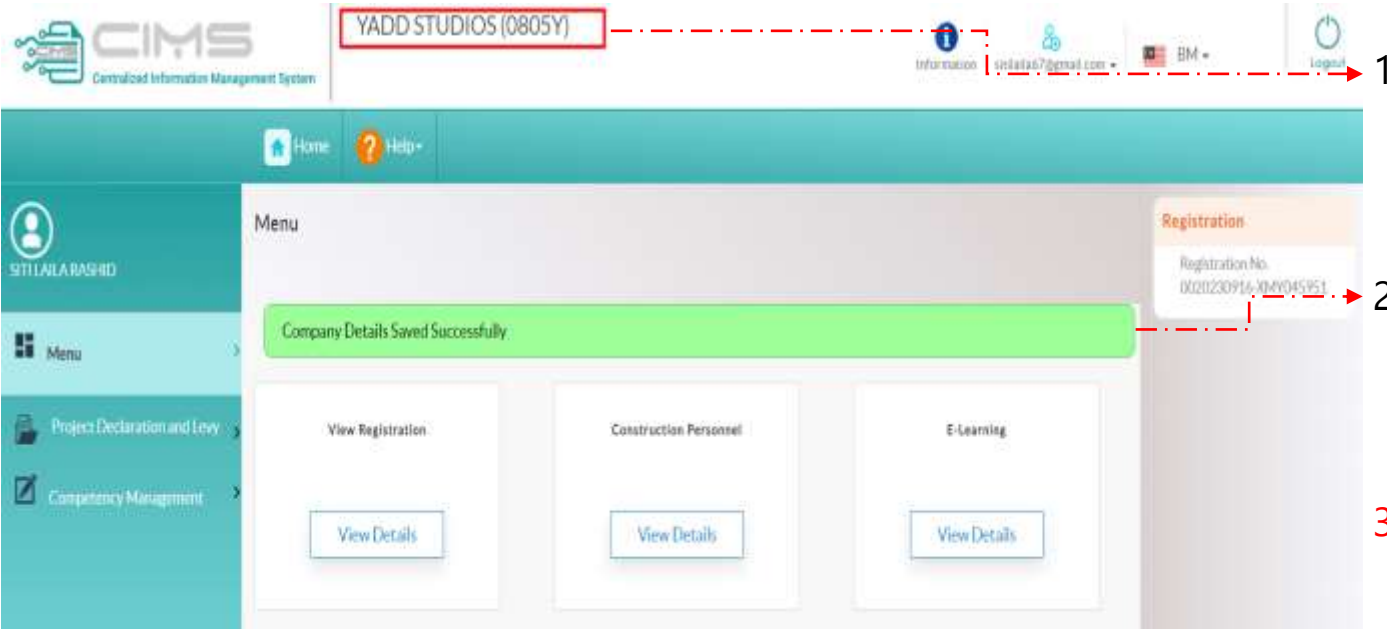

- 1. Setelah maklumat Berjaya disimpan, Nama Syarikat akan dipaparkan di bahagian atas.
- 2. Pemakluman Berjaya menyimpan maklumat Syarikat turut dipaparkan
- 3. Seterusnya rujuk cara membuat [Permohonan](#page-15-0) Baharu

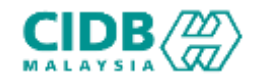

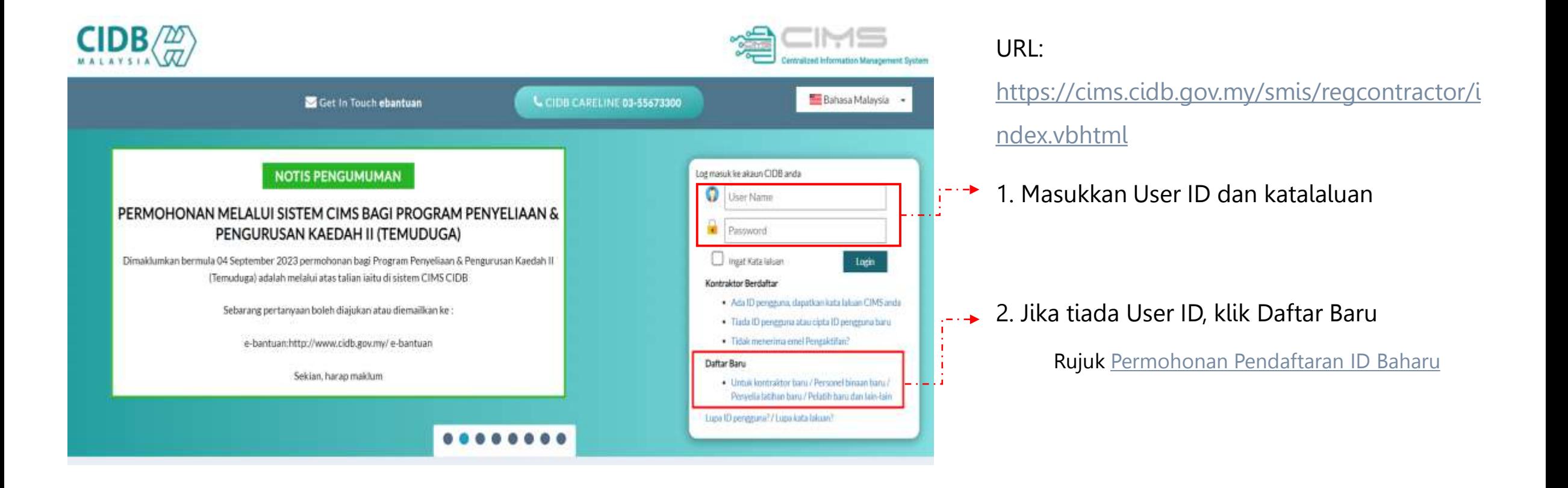

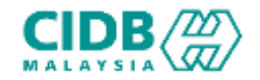

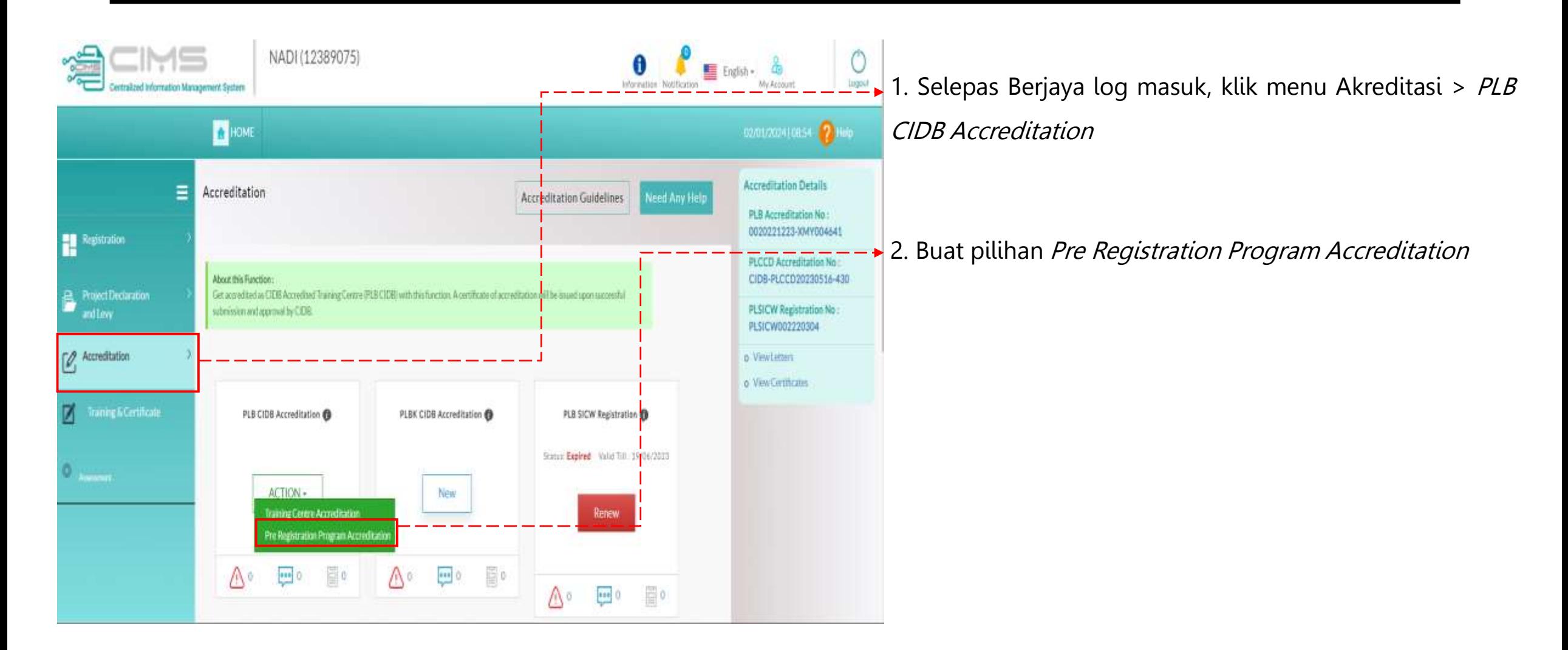

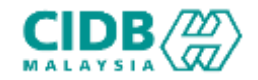

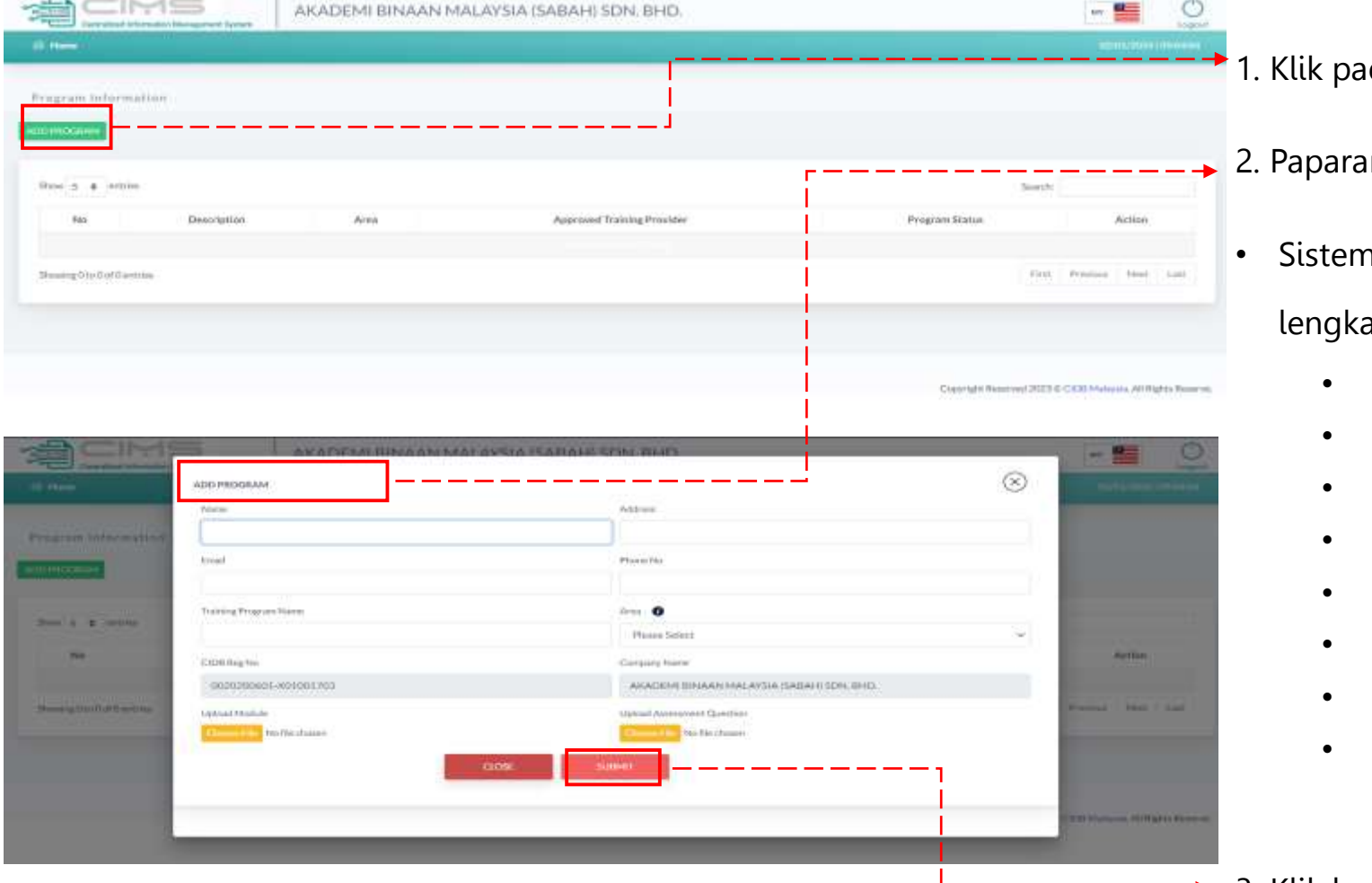

- da butang *Add Program*
- n *Add Program* :
- akan memaparkan maklumat yang perlu diisi. Sila ipkan semua seksyen.
	- Name
	- **Address**
	- **Email**
	- Phone No
	- Training Program Name
	- Area
	- Upload Module
	- Upload Assessment Question

3. Klik butang SUBMIT dan CLOSE selepas selesai mengisi -------**-**

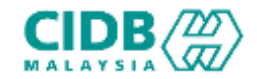

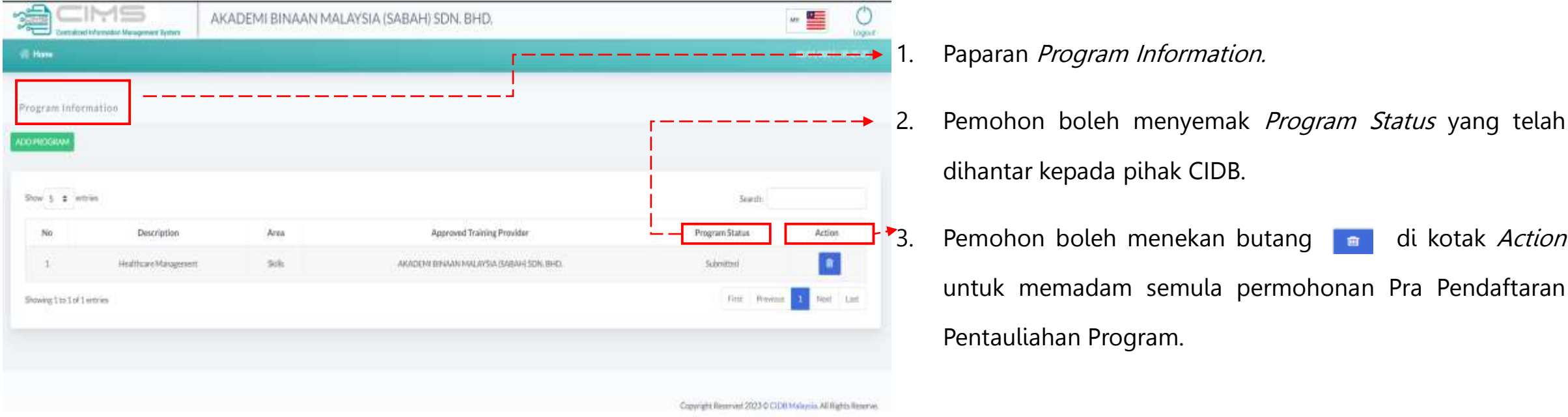

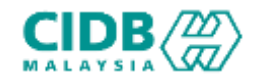

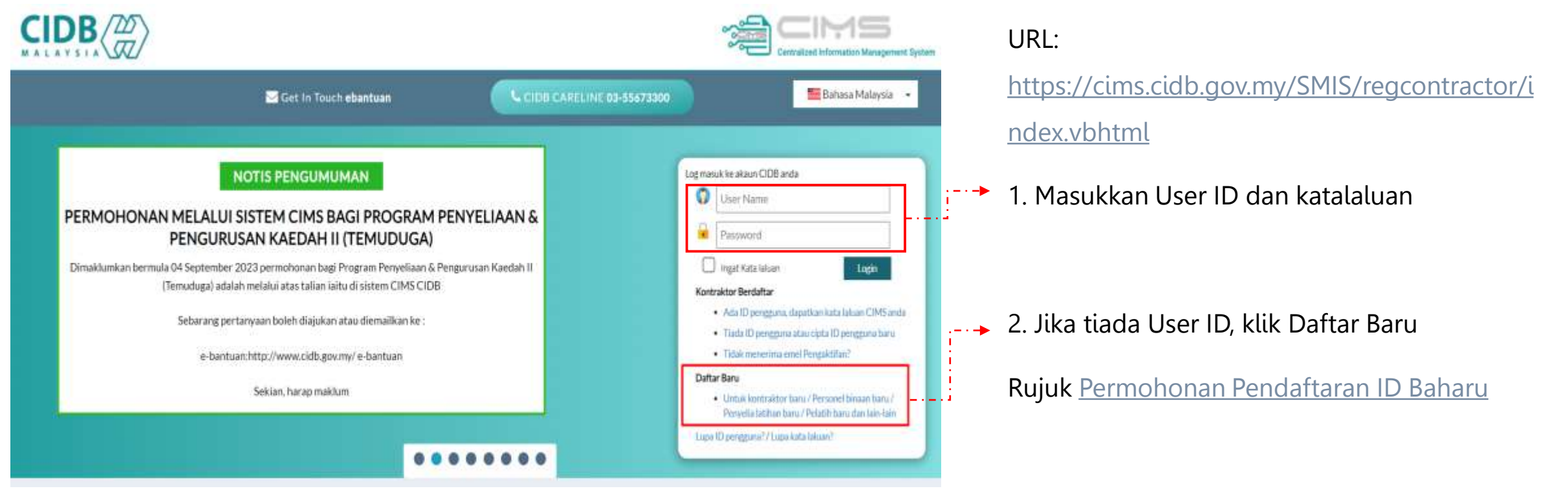

3. Bagi proses Pentauliahan Individu sila rujuk pada manual *[Pentauliahan](https://cims.cidb.gov.my/CIMSHelp/img/cimscontent/UG_INDIVIDUAL ACCREDITATION v3.2.pdf) Individu* sebelum meneruskan dengan Permohonan Pentauliahan Program Latihan

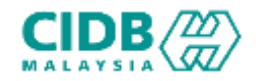

<span id="page-15-0"></span>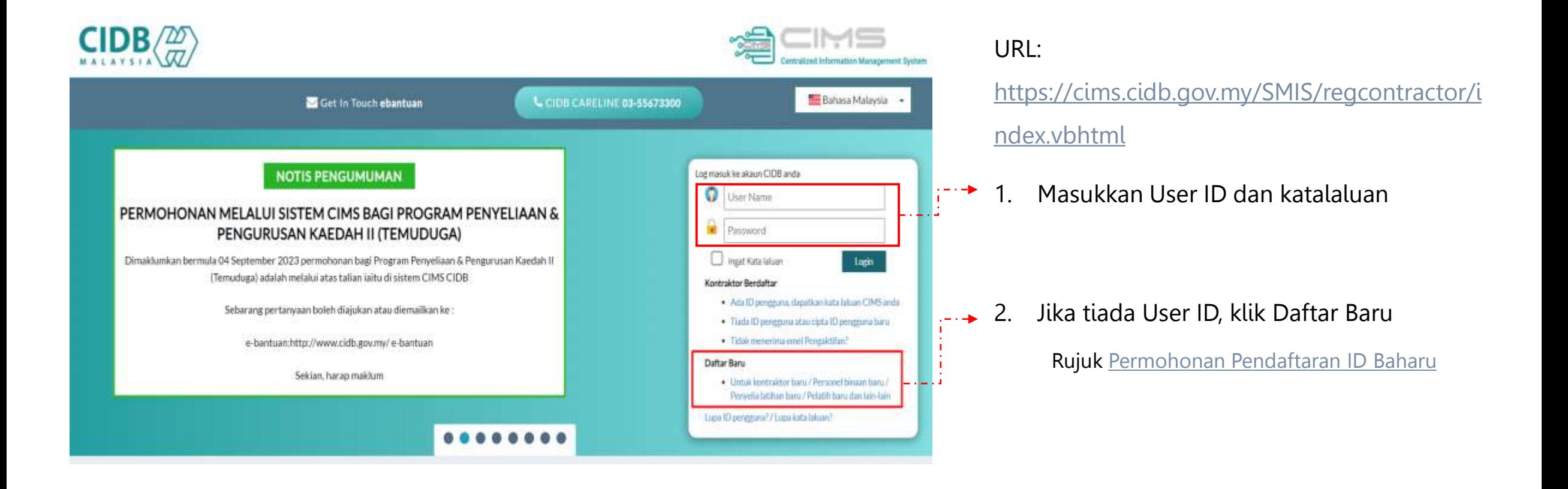

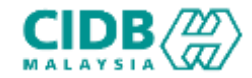

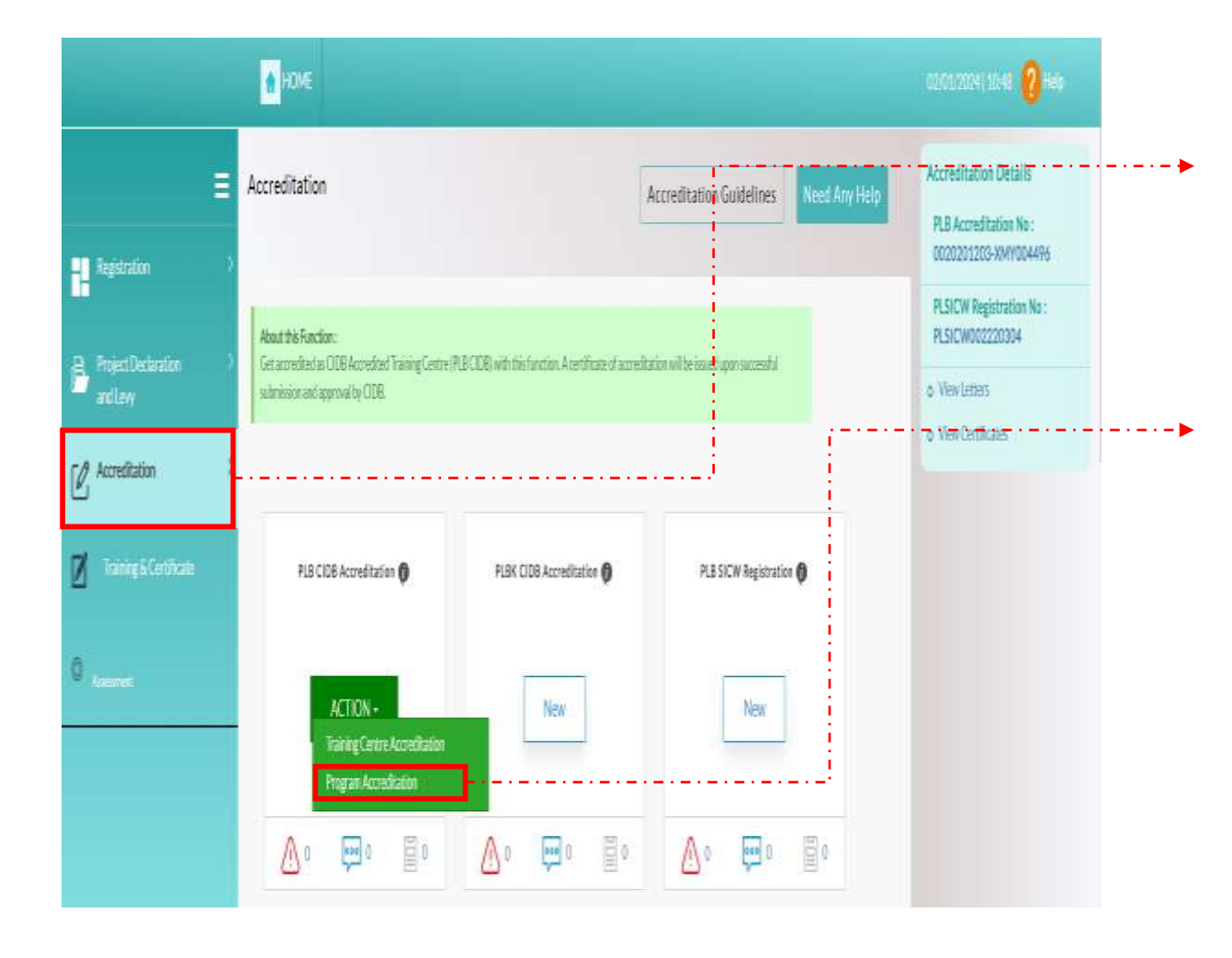

2. Selepas Berjaya log masuk, klik menu Akreditasi > PLB CIDB Accreditation

3. Buat pilihan Program Accreditation

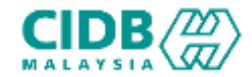

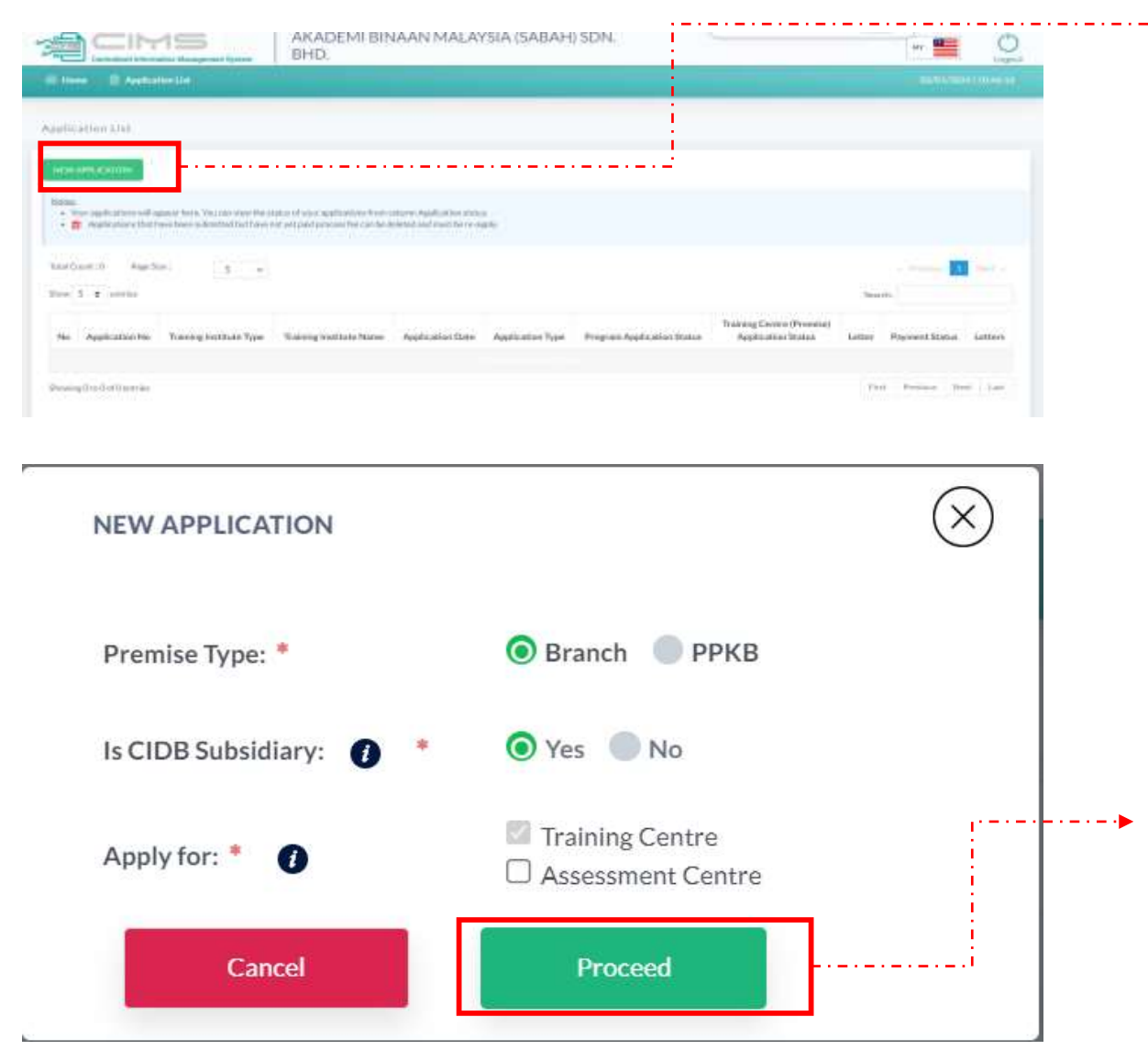

1. Klik butang New Application

2. Klik butang Proceed untuk teruskan

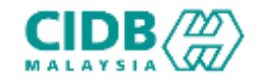

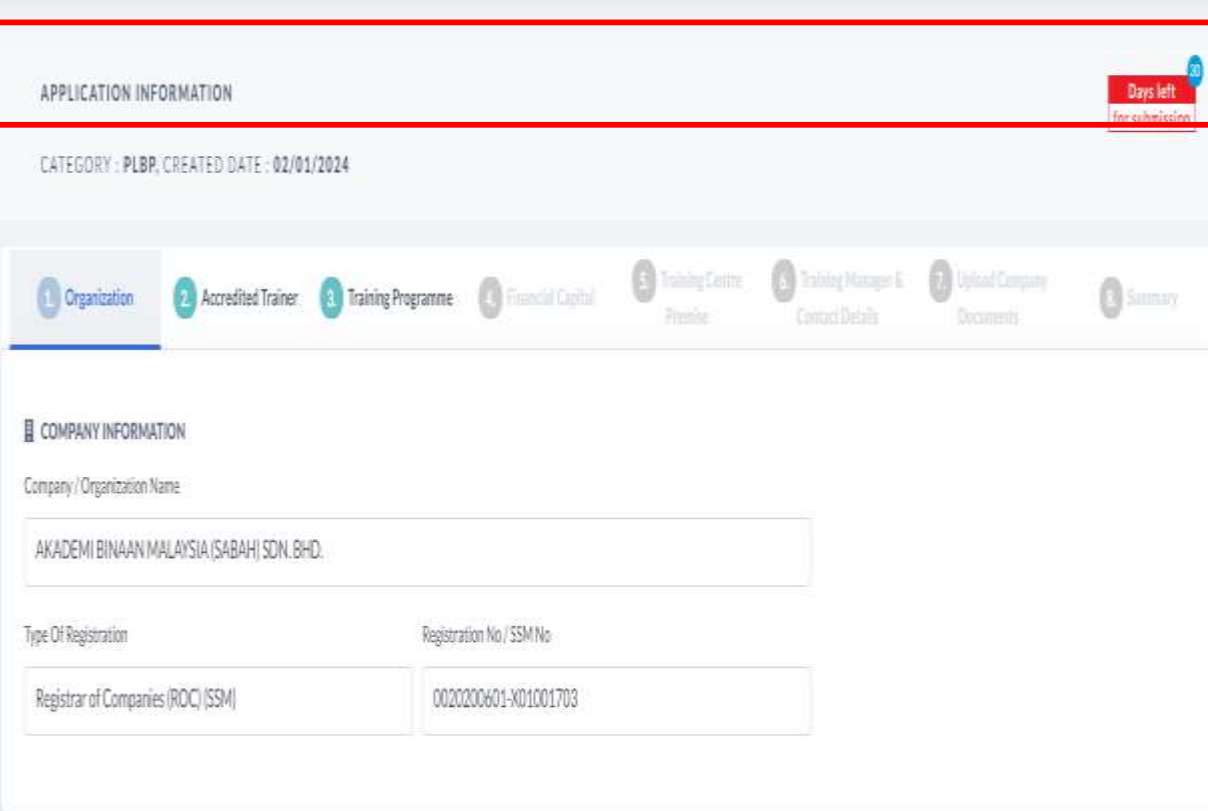

### Application Information

- Kategori PLBP**:**
- Sistem akan memaparkan maklumat yang perlu dikemaskini. Sila lengkapkan semua seksyen.
- 1. Organization
- 2. Accredited Trainer
- 3. Training Programme
- 4. Financial Capital
- 5. Training Centre Premise
- 6. Training Manager & Contact Details
- 7. Upload Company Documents
- 8. Summary

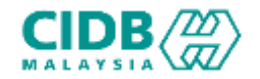

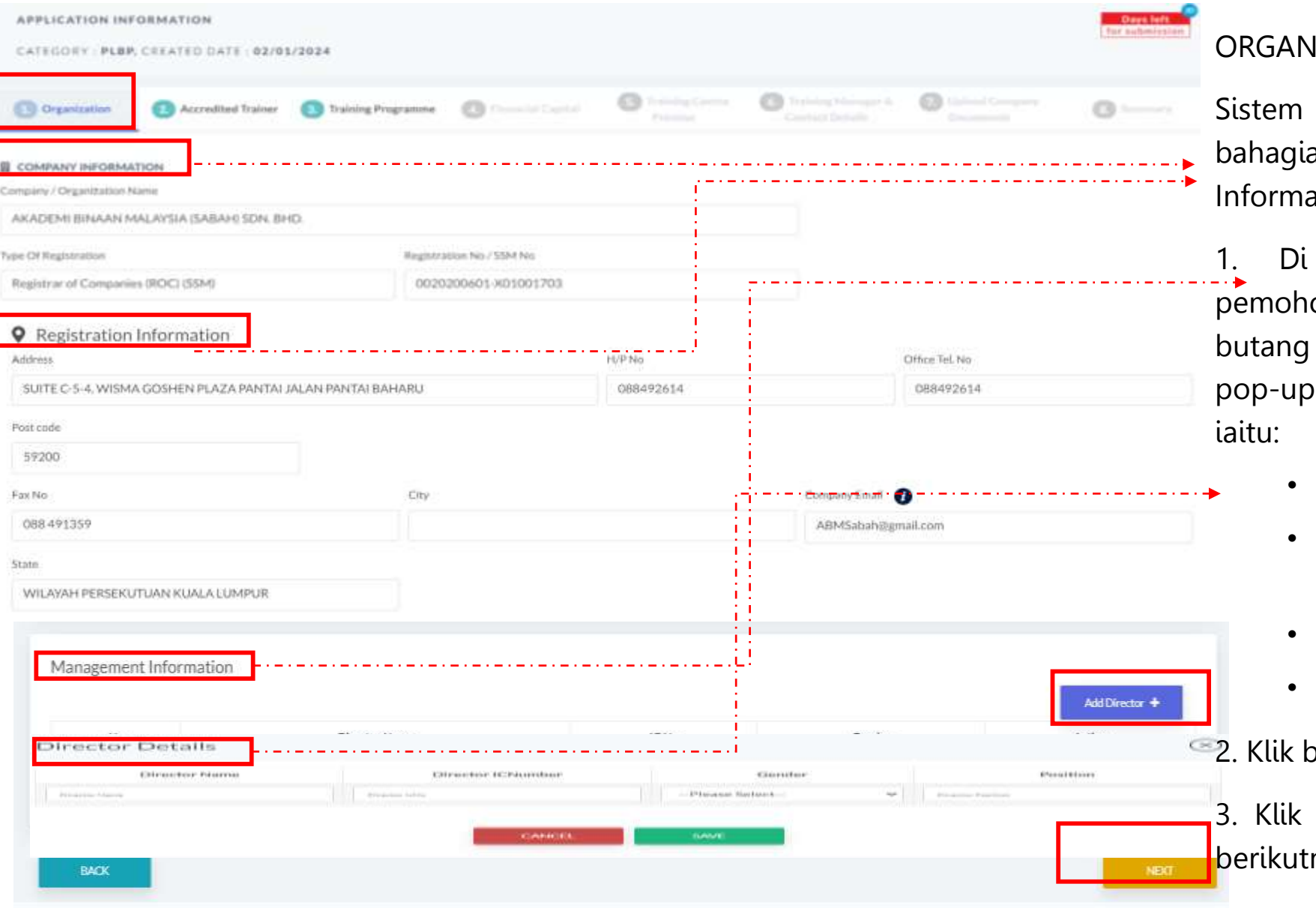

### ORGANIZATION

Sistem akan menarik maklumat dari SSM untuk bahagian Company Information dan Registration Information.

1. Di bahagian management Information, pemohon boleh menambah ahli dengan menekan butang Add Director > sistem akan paparkan skrin pop-up untuk masukkan maklumat berkaitan

- Director Name (Nama Pengarah)
- *Director IC Number* (Nombor IC Pengarah)
- Gender (Jantina)
- *Position* (Jawatan)
- 2. Klik butang SAVE selepas selesai mengisi

3. Klik butang NEXT untuk teruskan ke seksyen berikutnya.

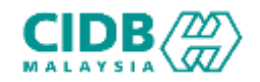

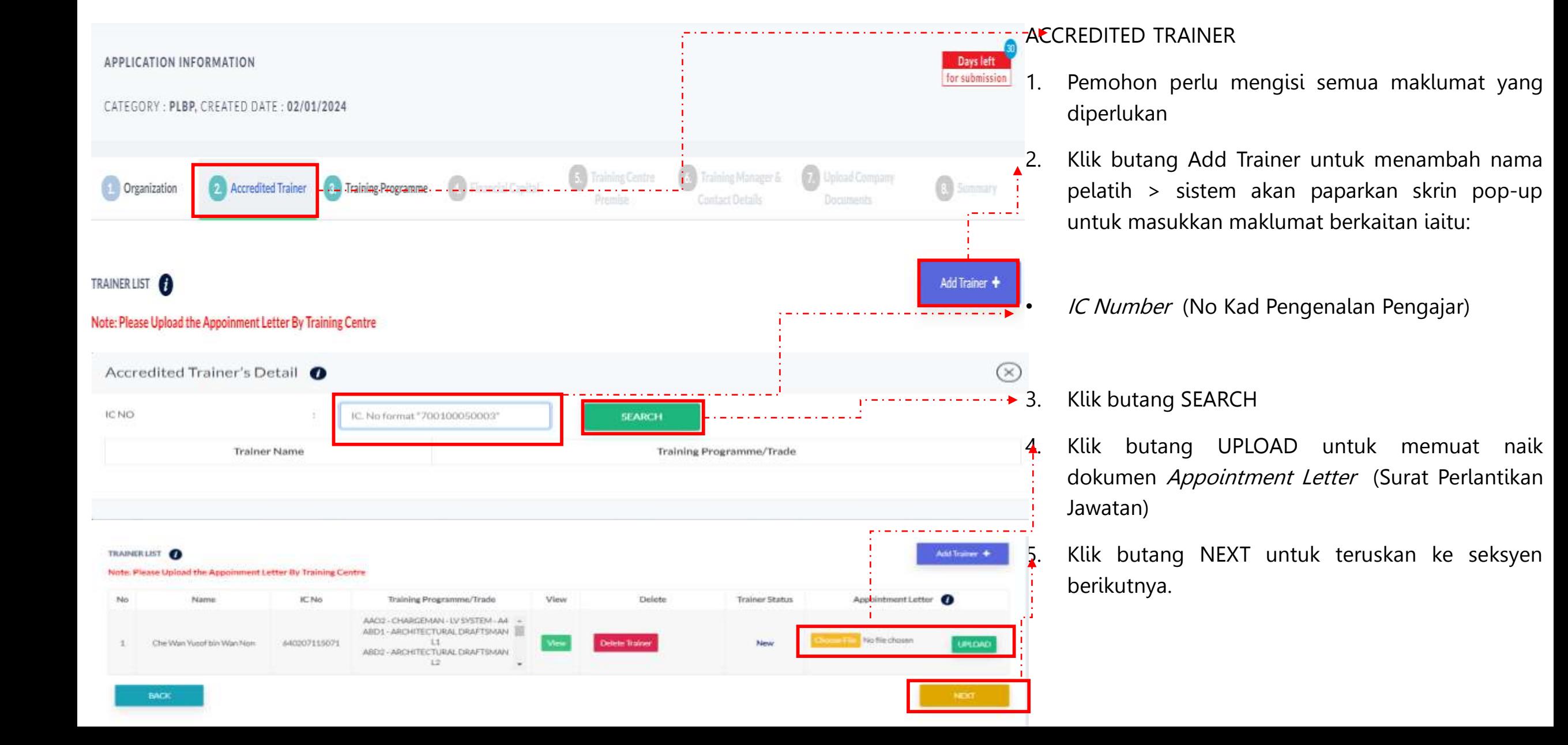

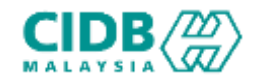

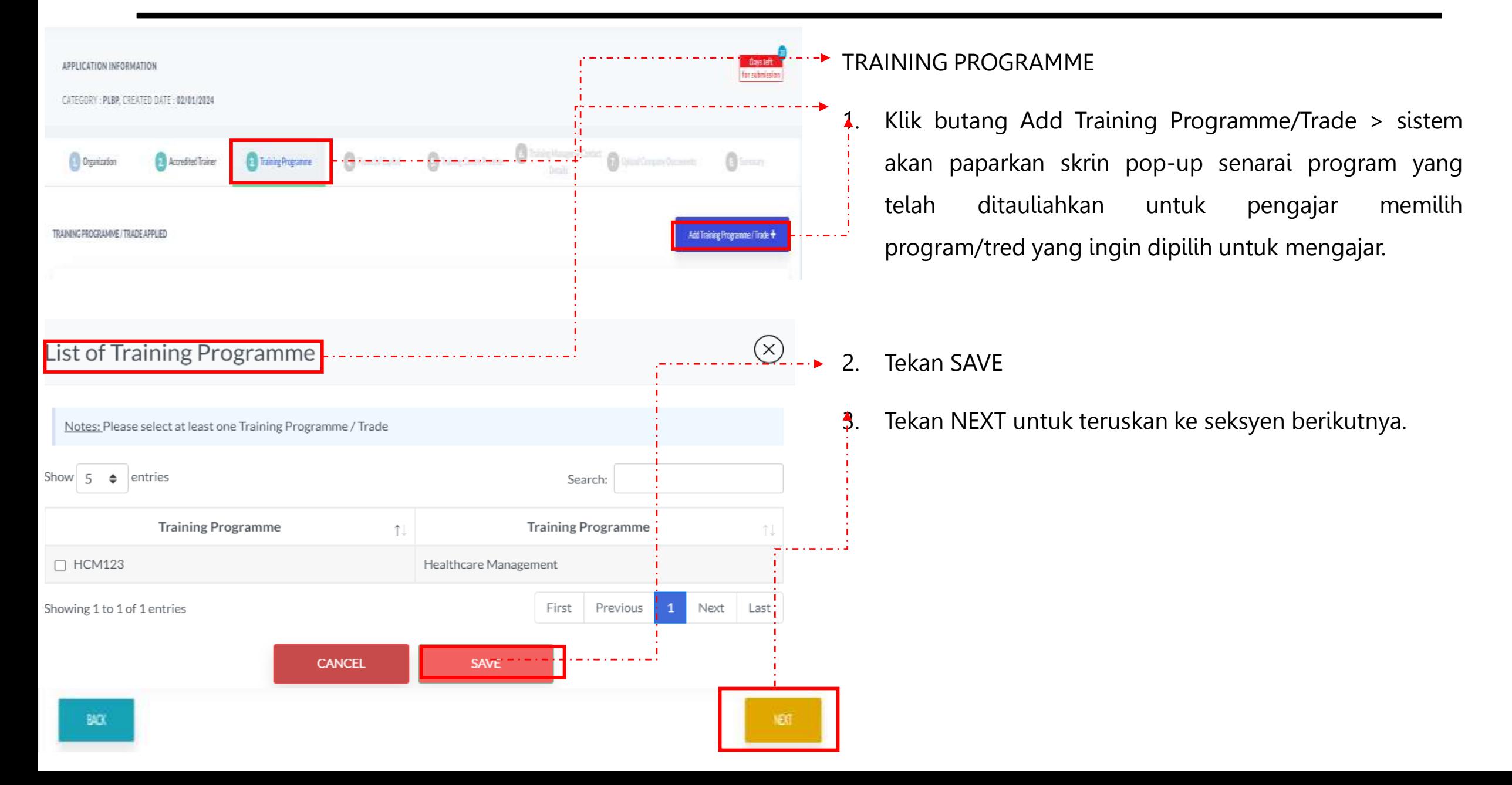

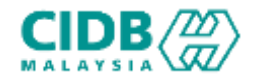

### Permohonan Pentauliahan Program Latihan Akreditasi Sementara

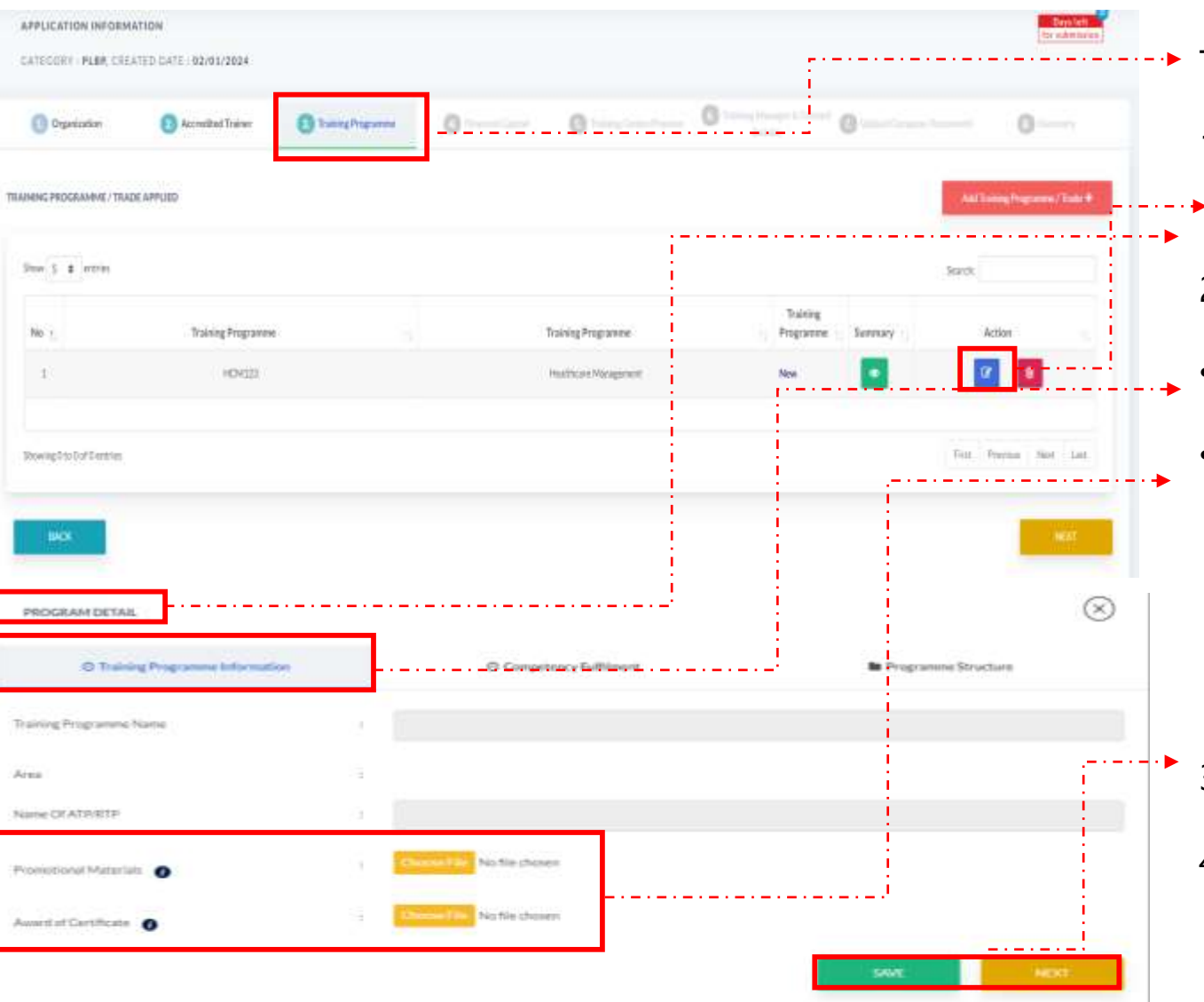

TRAINING PROGRAMME

- 1. Klik butang  $\alpha$  di bahagian *Action* untuk mengisi maklumat program untuk Provisional Accreditation
- 2. Paparan Program Detail
- Dimensi 1 : Training Programme Information
- Pemohon dikehendaki untuk memuat naik dokumen bagi Promotion Materials dan Award Certificate dengan menekan butang Choose File. Pastikan saiz dokumen yang hendak dimuat naik tidak melebihi 2MB. Pastikan semua dokumen yang dinyatakan dimuatnaik.
- 3. Tekan SAVE
- 4. Tekan NEXT untuk teruskan ke seksyen berikutnya.

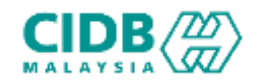

### Permohonan Pentauliahan Program Latihan Akreditasi Sementara

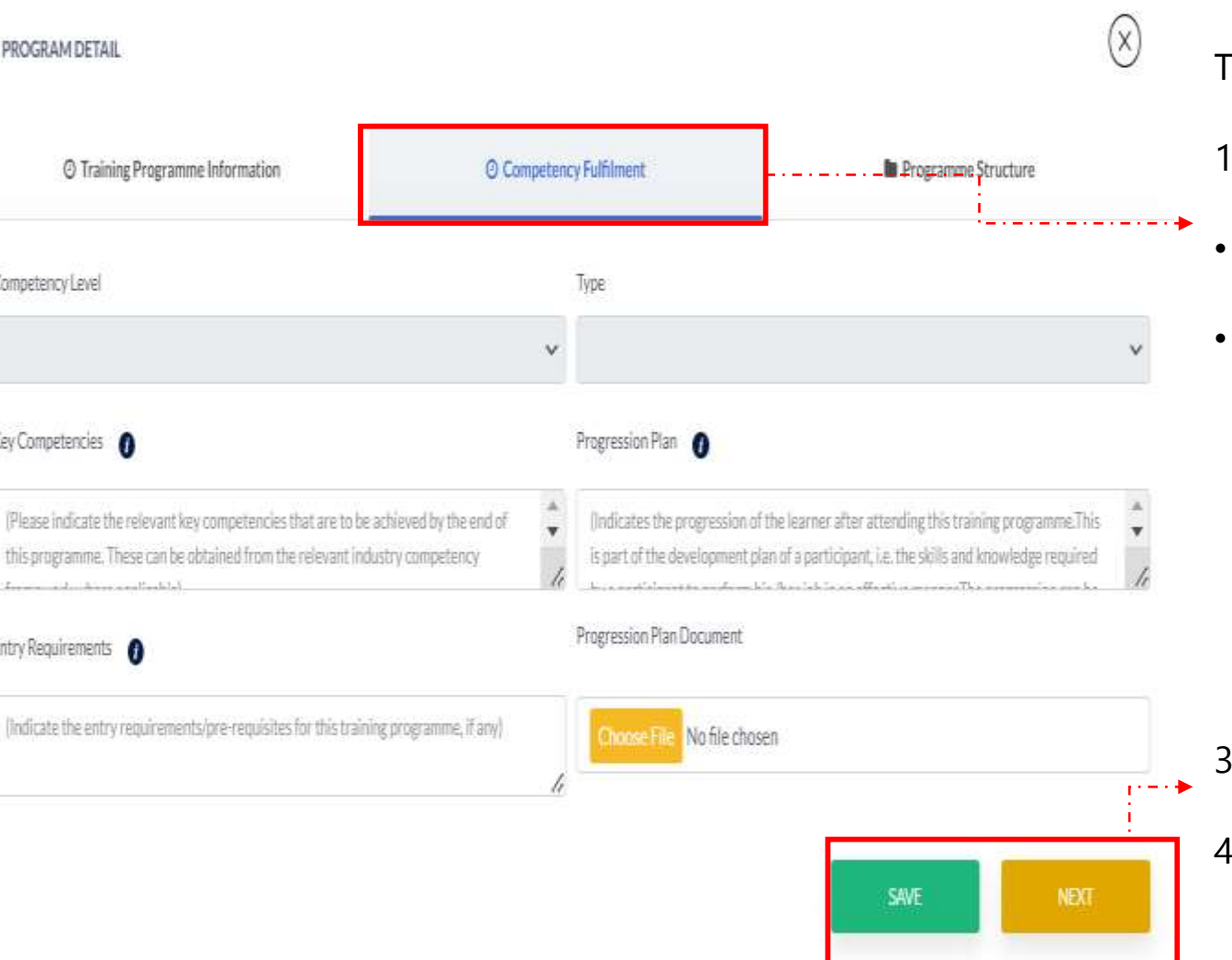

### TRAINING PROGRAMME

- . Paparan Program Detail
- Dimensi 2 : Competency Fulfilment
- Pemohon hendaklah mengisi ruangan Competency Fulfilment dan perlu memuatnaik dokumen yang berkaitan seperti yang dinyatakan dengan menekan butang Choose File. Pastikan saiz dokumen yang hendak dimuat naik tidak melebihi 2MB. Pastikan semua dokumen yang dinyatakan dimuatnaik.

### 3. Tekan SAVE

4. Tekan NEXT untuk teruskan ke seksyen berikutnya.

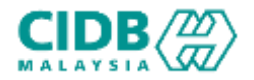

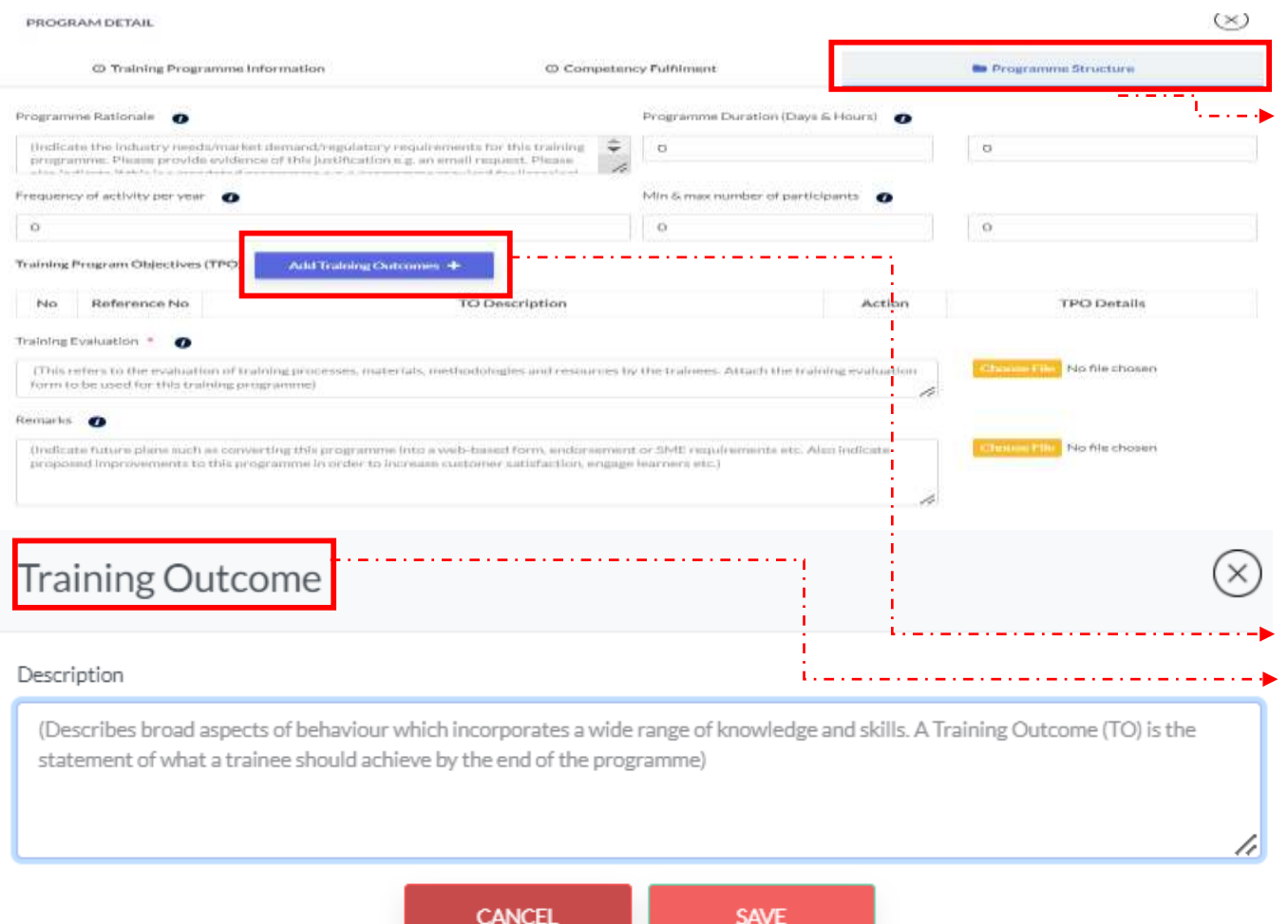

### TRAINING PROGRAMME

- 1. Paparan Program Detail
- Dimensi 3 : Programme Structure
- Pemohon hendaklah mengisi ruangan Programme Structure dan perlu memuatnaik dokumen yang berkaitan seperti yang dinyatakan dengan menekan butang Choose File. Pastikan saiz dokumen yang hendak dimuat naik tidak melebihi 2MB. Pastikan semua dokumen yang dinyatakan dimuatnaik.
- Pemohon hendaklah menekan butang dadTrainingOutomes + untuk menambah hasil latihan pembelajaran
	-
- Pada bahagian Training Outcome pemohon hendaklah mengisi Description dan Tekan butang Save
- 3. Tekan SAVE
- 4. Tekan CLOSE untuk teruskan ke seksyen berikutnya.

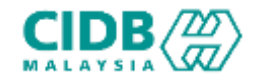

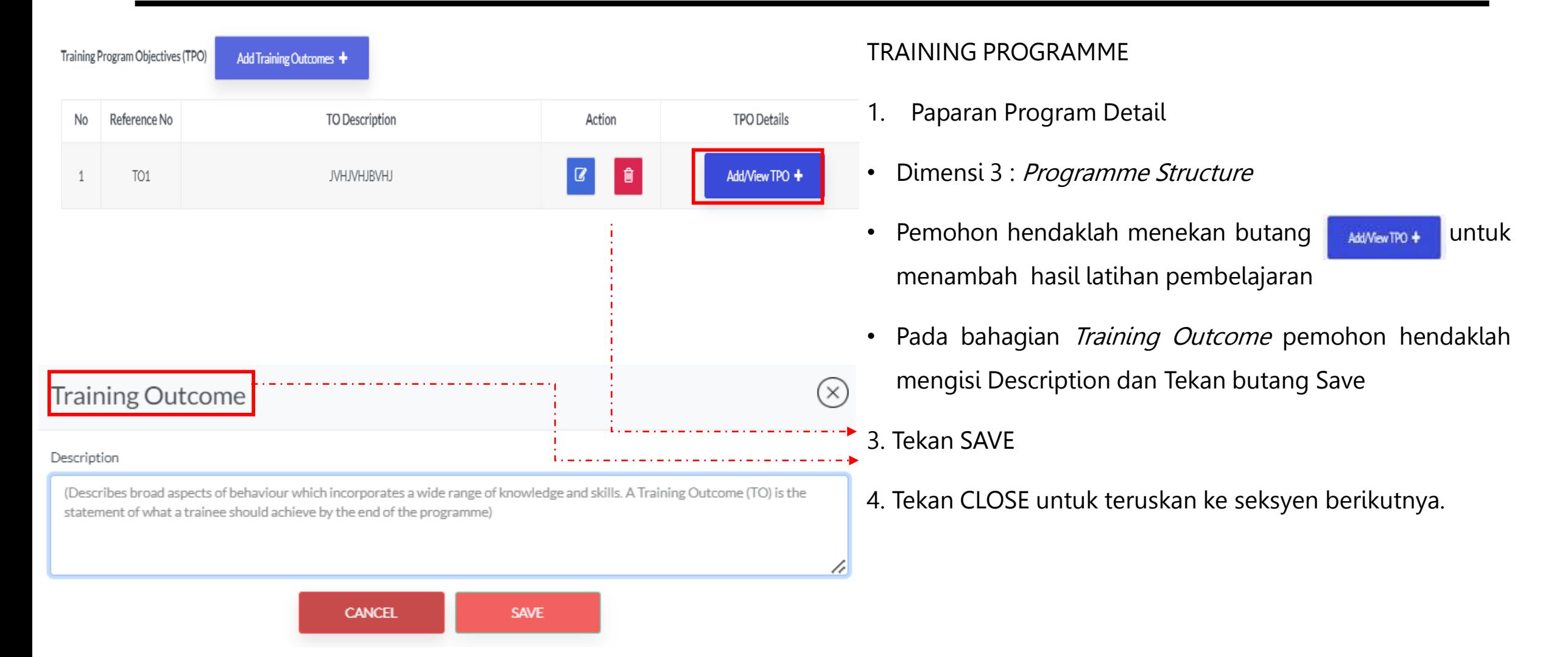

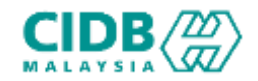

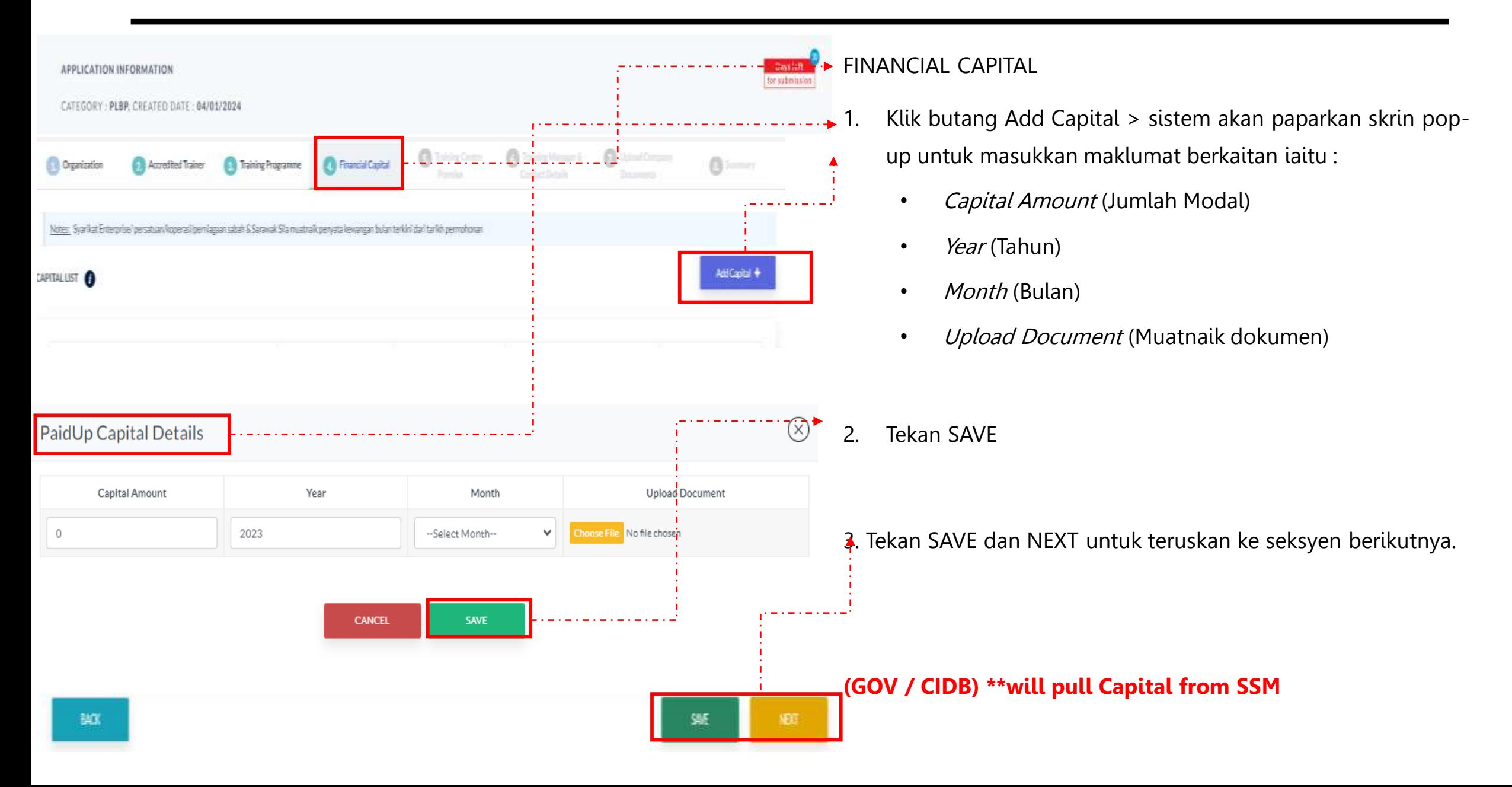

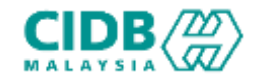

<span id="page-27-0"></span>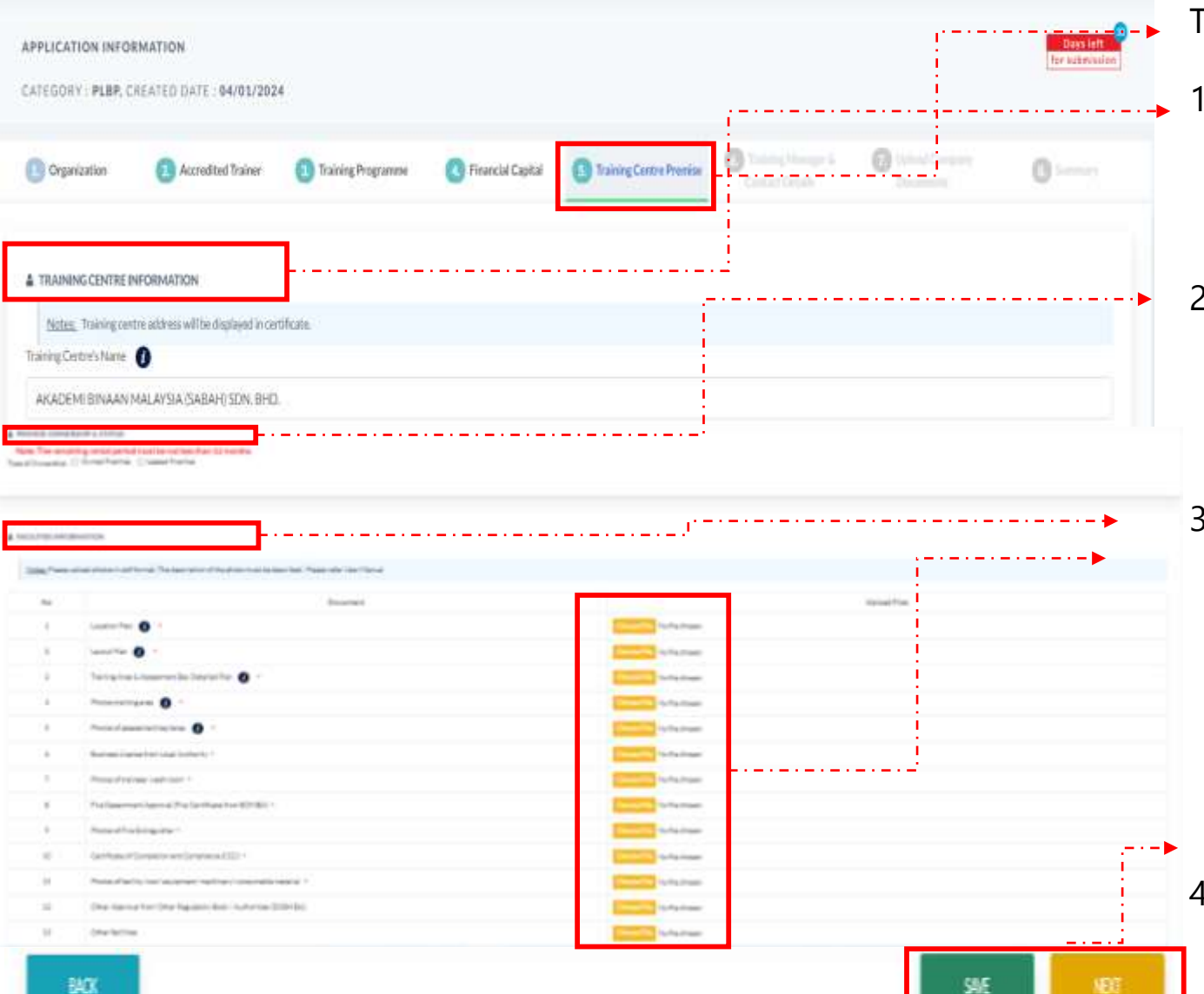

### TRAINING CENTRE PREMISE

- Bahagian *Training Centre Information* pemohon perlu mengisi semua maklumat yang diperlukan di bahagian maklumat alamat premis.
- 2. Pada bahagian *Premise Ownership & Status* pemohon perlu memilih status premis yang diperlukan.
- 3. Bahagian *Facilities Information* pemohon perlu memuatnaik dokumen yang berkaitan seperti yang dinyatakan diperlukan dengan menekan butang Choose File. Pastikan saiz dokumen yang hendak dimuat naik tidak melebihi 2MB. Pastikan semua dokumen yang dinyatakan dimuatnaik.
- 4. Tekan Tekan SAVE dan NEXT untuk teruskan ke seksyen berikutnya.

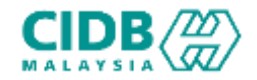

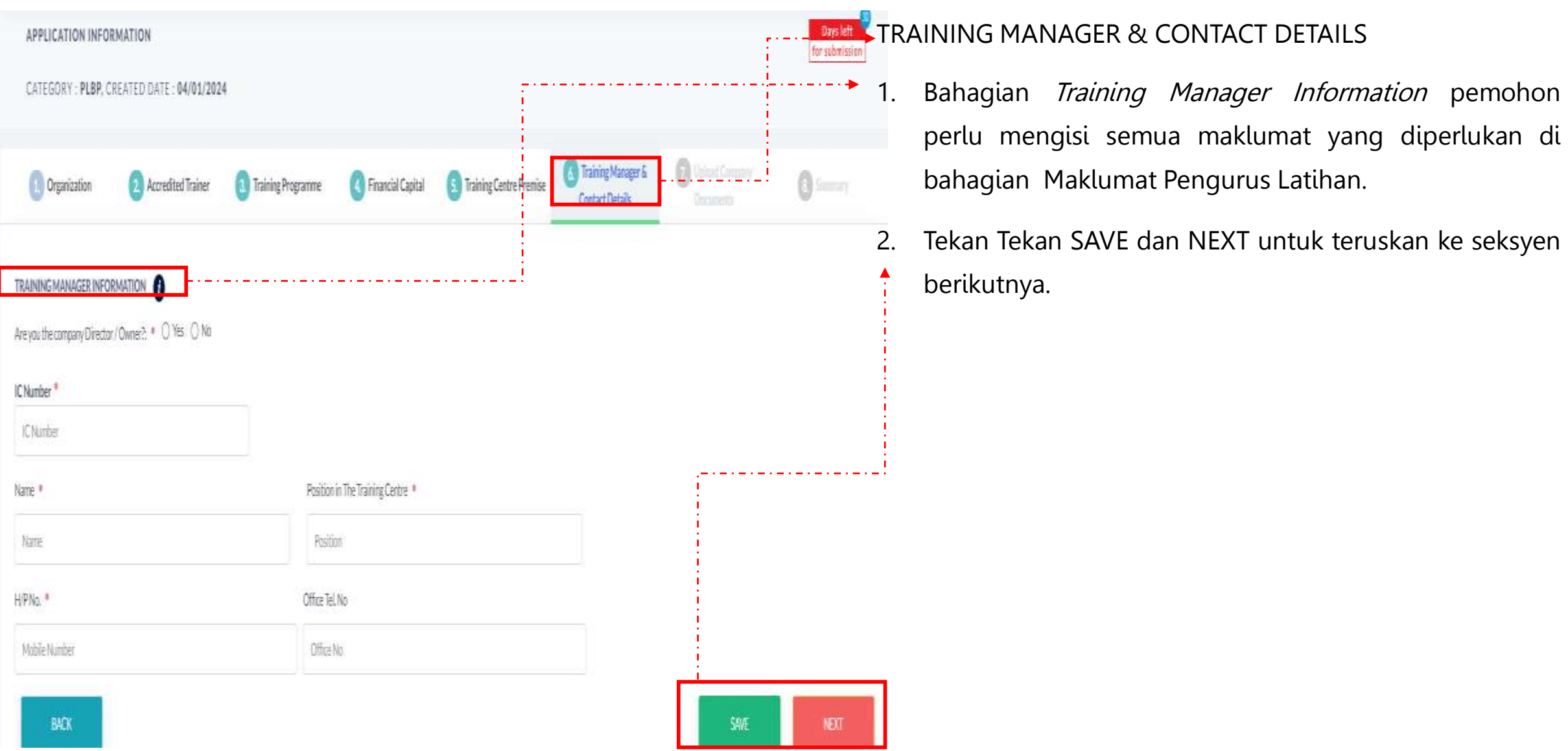

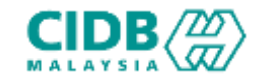

Additional Supporting Document 1 (Any other document to support the application)

Additional Supporting Document 2 (Any other document to support the application)

Additional Supporting Document 3 (Any other document to support the application)

**Ca** Upload Company Training Centre Training Manager & القاوم Accredited Trainer Co Training Programme Co Financial Capital Organization Premise Contact Details Documents # UPLOAD COMPANY DOCUMENTS Notes: Please ensure the documents uploaded are connect and in PDF format except for Passport Photo in JPEG/PNG Upload Files No Document Training Manager's MyKad (INFO: front and back) \* No file chosen No flechosen Training Manager Appointment Letter \* Noflechoses Sale & Purchase Agreement \*

No flechoses

Nofile chosen

Nofile chosen

### UPLOAD COMPANY DOCUMENT

- 1. Sila muatnaik dokumen berkaitan seperti yang dinyatakan.
- 2. Pastikan saiz dokumen yang hendak dimuatnaik tidak melebihi 2MB.
- 3. Pastikan semua dokumen yang dinyatakan dimuatnaik
- 4. Klik butang SAVE dan NEXT untuk teruskan ke seksyen

berikutnya.

**NEXT** 

SAF

BACK

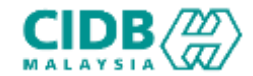

APPLICATION INFORMATION for submission CATEGORY: PLBP, CREATED DATE: 04/01/2024 Upload Company **Figure** Training Centre Training Manager & Organization Accredited Trainer **Co. Training Programme C. Financial Capital** 8 Summary Contact Details **Documents** Notes: If you want to update your application information, dick on Back button. To print the application click on Print button. It is recommended that you keep a copy of your application submission for any future reference eroure the application information is correct and true before submitting the application. Once you submit your application, you are not allowed to perform any changes on the submitted application. If the application inform been completed and you want to submit your application, tick on the Declaration checkbox and click on Submit button. URLGADED COMPANY DOCUMENTS  $340$ Document Downtown The mightingers in intal (INTC Your animal) TaimsCReepe.c/R/EaseP : Thering Cambridge Printing  $\pm$  . 2. Swell Ruthaw Agreement **Sistema** Appliced Lagering Decument 2 (Any other document to a parent the application) Additional Expertisy Discusses 2 (Any other resumes this acquisities and instant Additional Augusting Discurrent 3 Dony (that document the august the application) 1. Mik tereby method that the information gray motessary derision in CX18 **SACK** 

- **SUMMARY**
- Sistem akan paparkan ringkasan maklumat yang diisi oleh pemohon.
- 2. Sila pastikan semua maklumat yang dimasukkan adalah betul.
- 3. Sekiranya terdapat perubahan boleh klik pada butang

BACK dan isikan semula bahagian yang diperlukan

4. Klik checkbox Perakuan Pemohon dan Klik butang

Submit untuk menghantar permohonan.

### Permohonan Pentauliahan Program Latihan Akreditasi Sementara

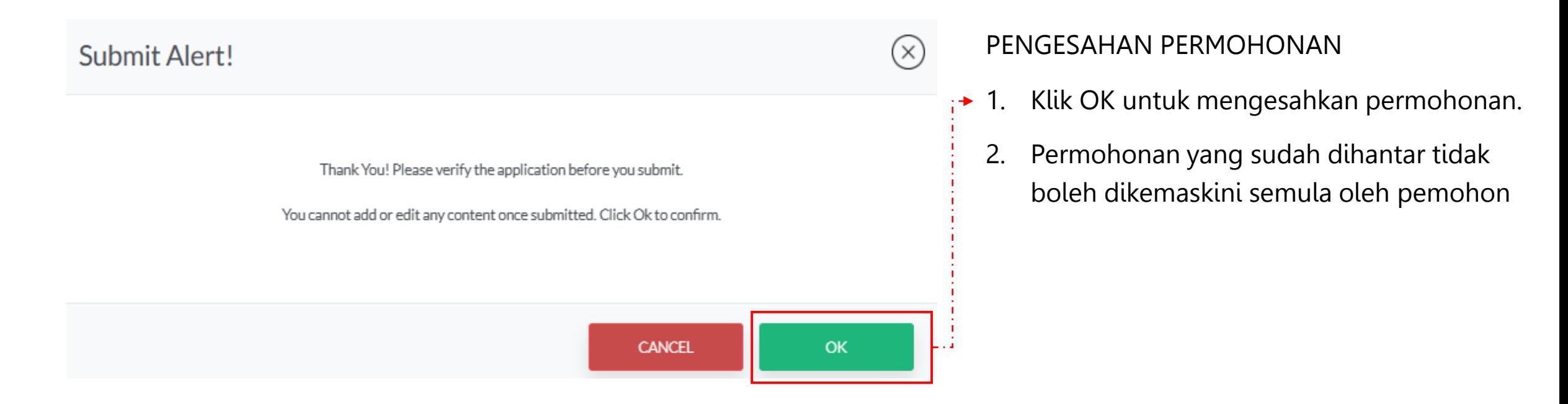

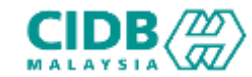

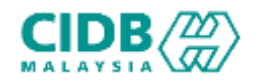

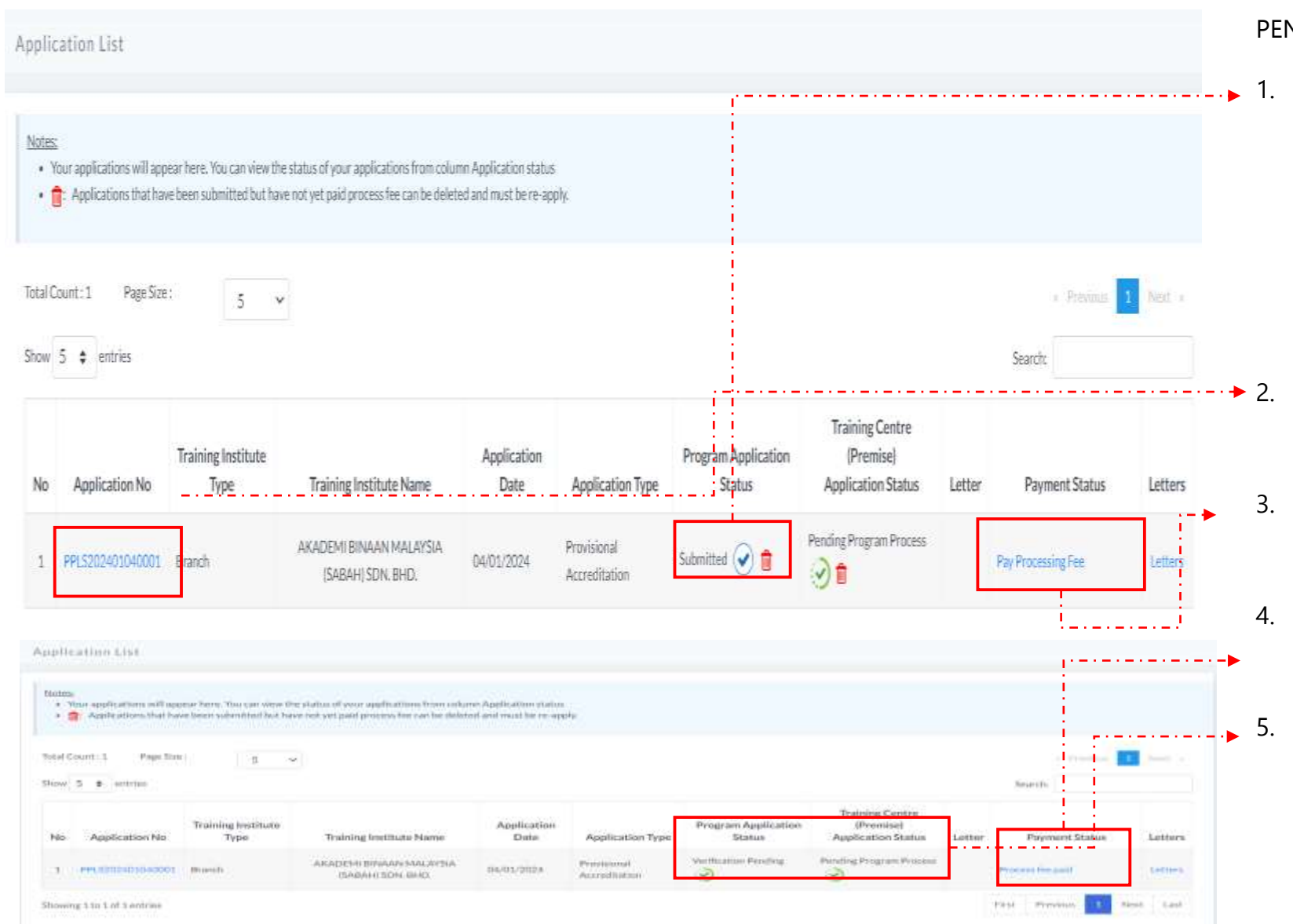

### BAYARAN YURAN PROSES PERMOHONAN

### PENDAFTARAN DAN STATUS PERMOHONAN

- 1. Application Status akan memaparkan status permohonan Submitted.
	- $\triangleright$  Sebarang pertukaran maklumat tidak boleh dilakukan lagi kecuali dengan memadam permohonan pada butang n dan perlu diisi semula daripada awal (New Application)
- 2. Klik Application No. untuk melihat ringkasan permohonan PLBP yang dihantar.
- 3. Sila buat bayaran yuran proses untuk memastikan permohonan akan diproses.
- 4. Jika bayaran sudah dijelaskan, status bayaran akan dikemaskini ke Process fee paid
- 5. Status permohonan akan dihantar kepada pegawai CIDB untuk proses seterusnya.

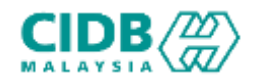

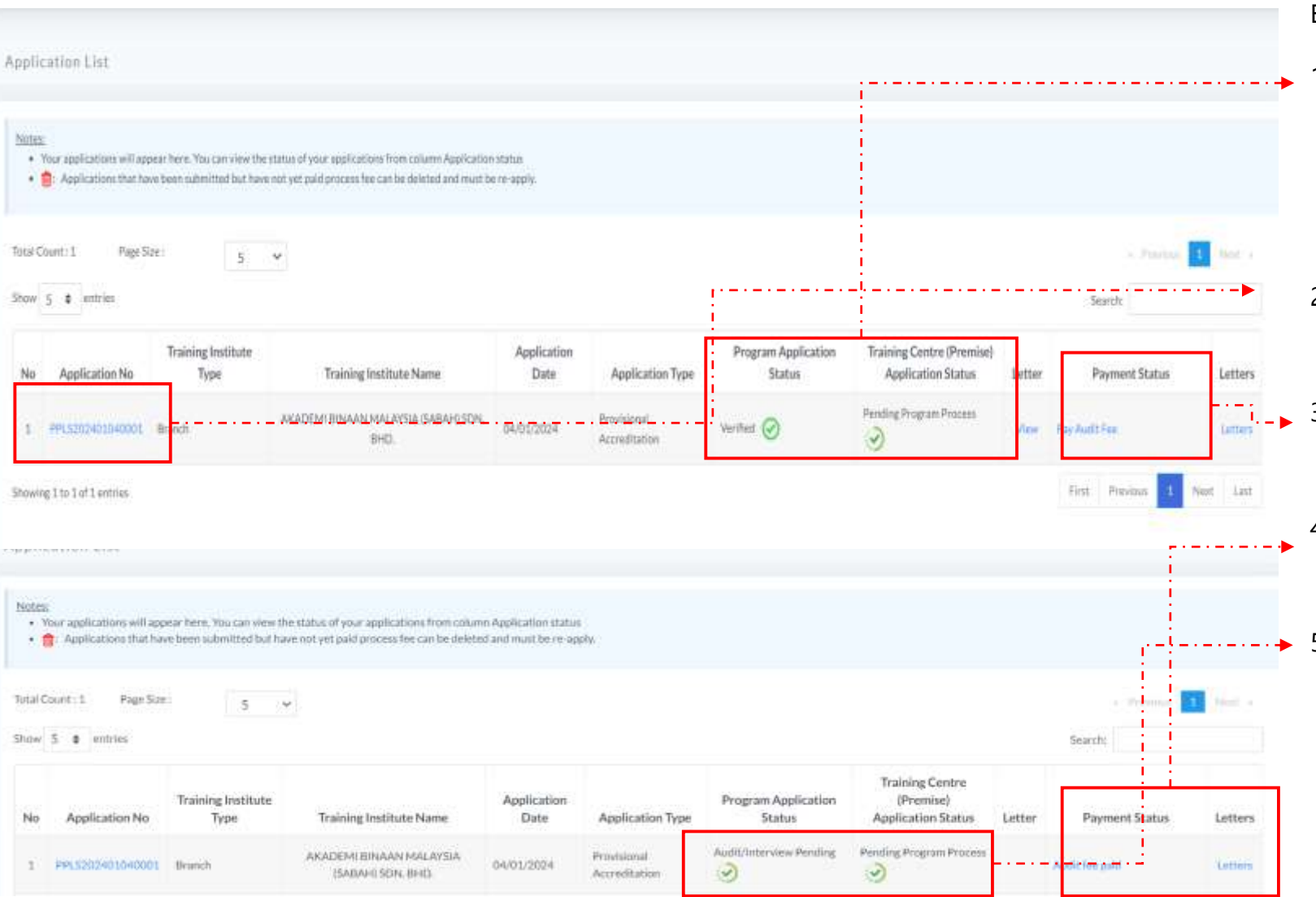

#### BAYARAN YURAN AUDIT PROSES PERMOHONAN

### BAYARAN AUDIT DAN STATUS PERMOHONAN

- 1. Application Status akan memaparkan status permohonan Verified.
	- $\triangleright$  Sebarang pertukaran maklumat tidak boleh dilakukan lagi.
- 2. Klik Application No. untuk melihat ringkasan permohonan PLBP yang dihantar.
- $\frac{1}{\sqrt{2}}$  3. Sila buat bayaran yuran audit untuk memastikan permohonan akan diproses.
	- 4. Jika bayaran sudah dijelaskan, status bayaran akan dikemaskini ke Process fee paid
- $\rightarrow$   $\rightarrow$  5. Status permohonan audit akan dihantar kepada pegawai CIDB untuk proses seterusnya.

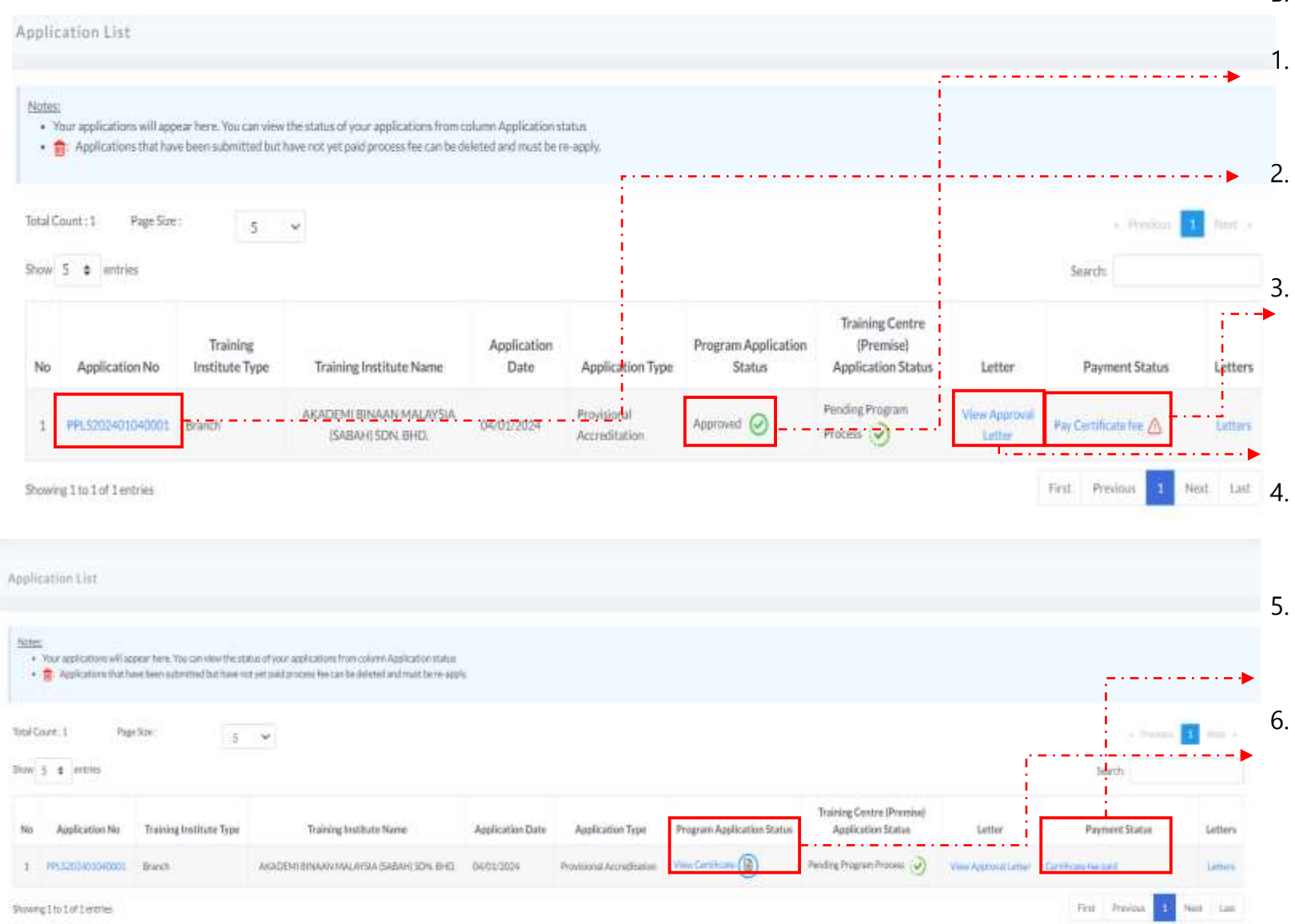

#### BAYARAN SIJIL DAN STATUS PERMOHONAN

- 1. Application Status akan memaparkan status permohonan Approved
- Klik Aplication No. untuk melihat ringkasan permohonan PLBS yang dihantar.
- Sila buat bayaran sijil untuk mendapatkan sijil yang telah dijana dengan menekan butang Pay Certificate Fee untuk Pentauliahan Program Latihan Akreditasi/Penuh.
- Pemohon boleh meyemak Surat Lulus bagi permohonan yang telah dimohon.
- Jika bayaran sudah dijelaskan, status bayaran akan dikemaskini ke Certificate fee paid
	- Pemohon boleh memuat turun sijil Pentauliahan Program Latihan Akreditasi/Penuh dengan menekan butang View Certificate

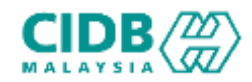

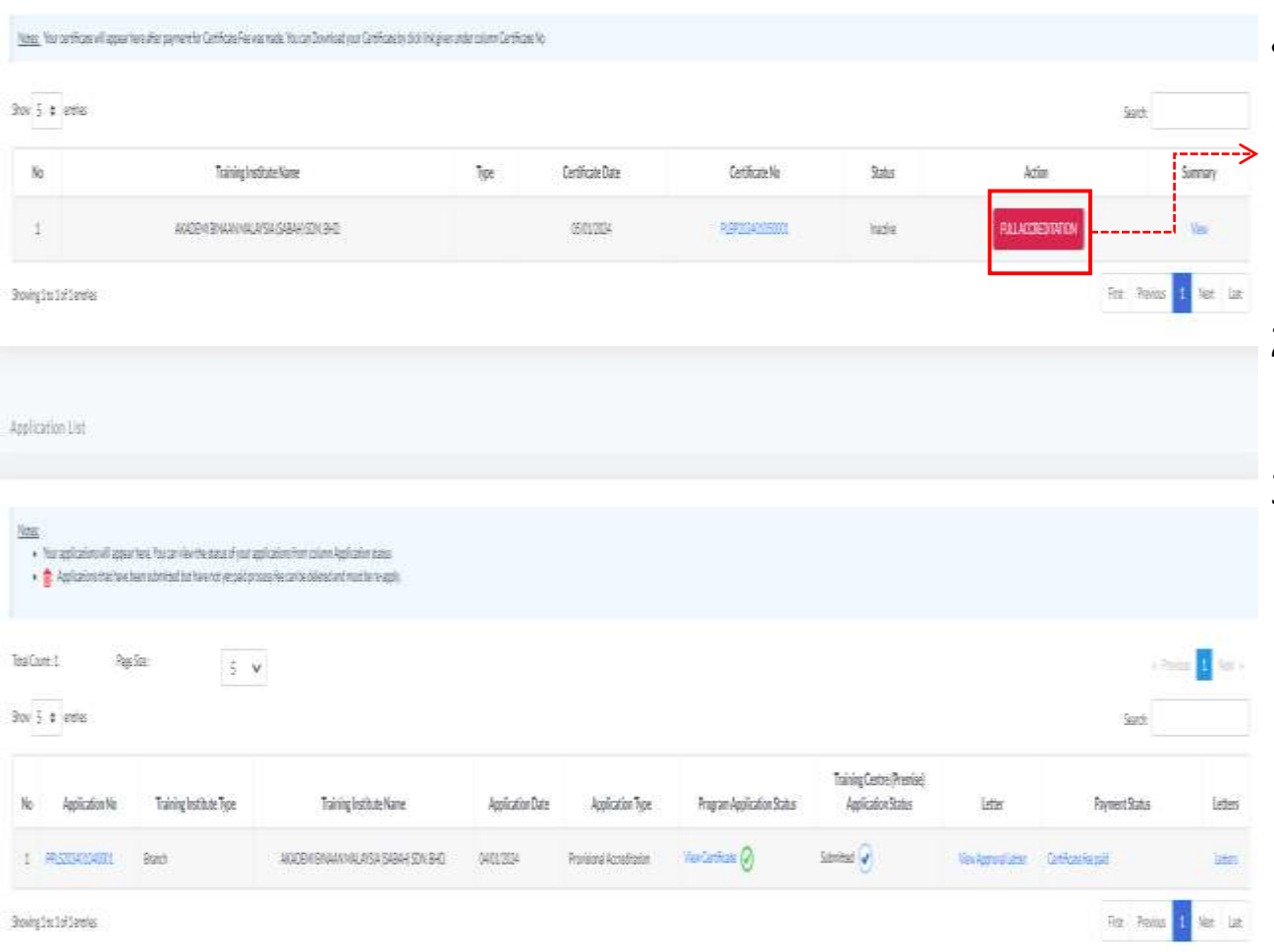

### • PERMOHONAN AKREDITASI PENUH

- 1. Pemohon Log masuk ke dalam CIMS dan Klik butang Full Accreditation untuk memohon Pentauliahan Program Latihan Akreditasi Penuh
- 2. Skrin akan paparkan sijil dan status permohonan yang terdahulu
- 3. Klik butang Full Accreditation untuk memohon Pentauliahan Program Latihan Akreditasi Penuh

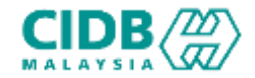

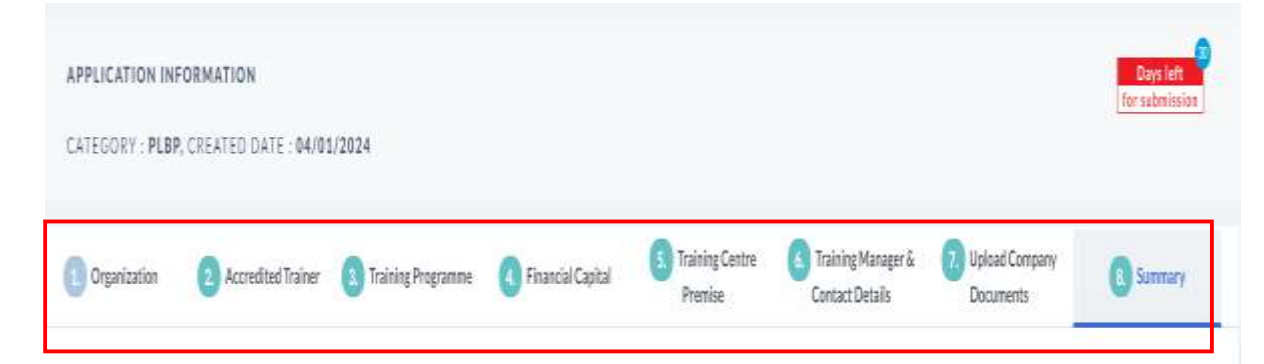

Notes: If you want to update your application information, dick on Back button. To print the application click on Print button. It is recommended that you keep a copy of your application submission for any future reference eroure the application information is correct and true before submitting the application. Once you submit your application, you are not allowed to perform any changes on the submitted application. If the application inform been completed and you want to submit your application, tick on the Declaration checkbox and click on Submit button.

### PERMOHONAN PENTAULIAHAN PROGRAM LATIHAN AKREDITASI PENUH

- 1. Sistem akan paparkan maklumat yang perlu dilengkapkan oleh pemohon. Lengkapkan semua maklumat dan SUBMIT permohonan.
- 2. Ulang proses seperti di bahagian permohonan Baru

• Lengkapkan kesemua maklumat yang diperlukan dan

bayar proses seperti di bahagian permohonan Baru

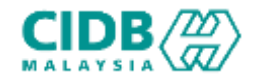

### Permohonan Pentauliahan Program Latihan Akreditasi Penuh

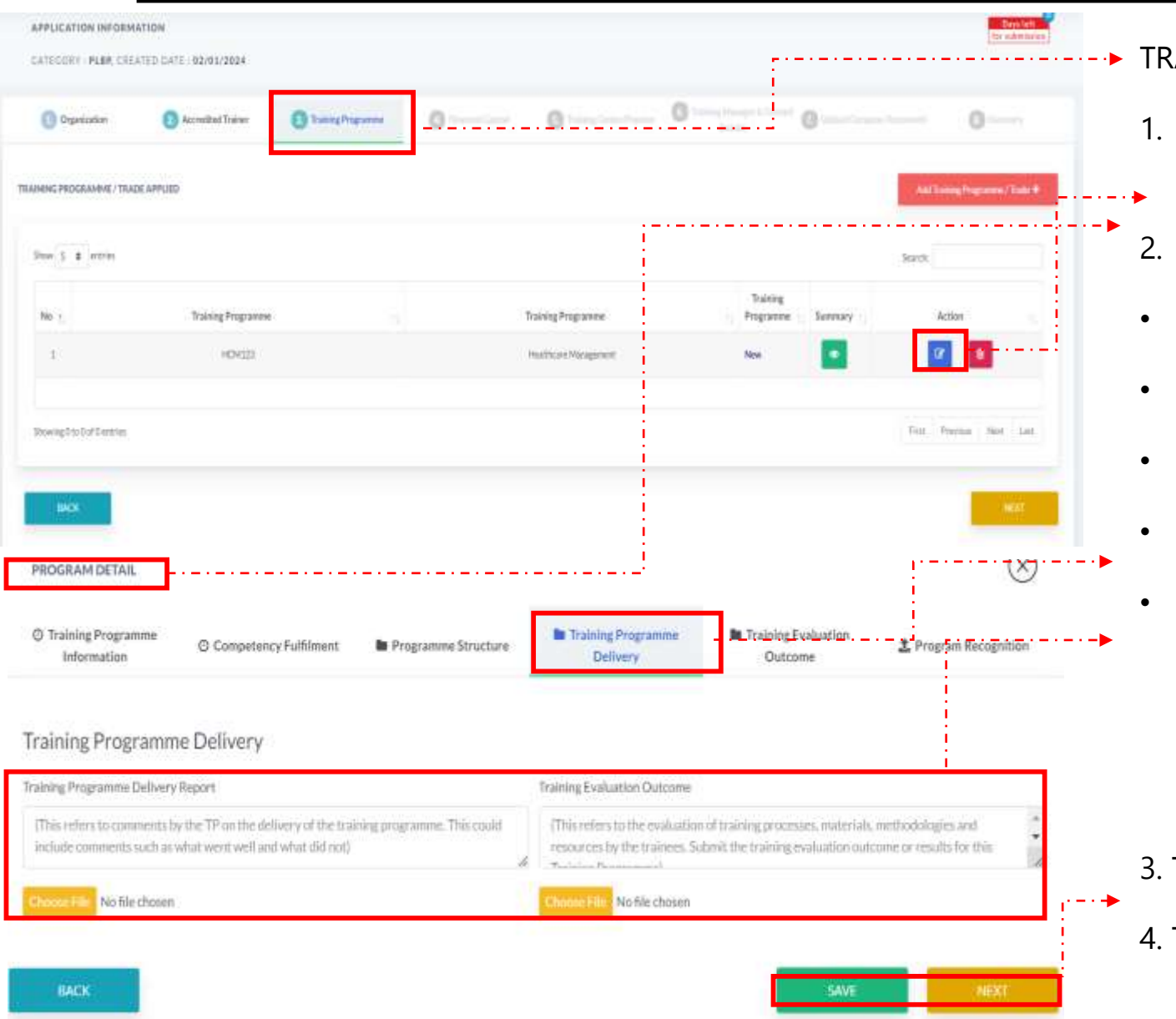

### **AINING PROGRAMME**

- Klik butang  $\alpha$  khagian Action untuk mengisi maklumat program untuk Full Accreditation
- Paparan Program Detail
- Dimensi 1 : Training Programme Information
- Dimensi 2 : Competency Fulfilment
- Dimensi 3 : Programme Structure
- **Dimensi 4 : Training Programme Delivery**
- Pemohon dikehendaki untuk memuat naik dokumen bagi Training Programme Delivery Report dan Training Evaluation Outcome dengan menekan butang Choose File. Pastikan saiz dokumen yang hendak dimuat naik tidak melebihi 2MB. Pastikan semua dokumen yang dinyatakan dimuatnaik.
- 3. Tekan SAVE
- Tekan NEXT untuk teruskan ke seksyen berikutnya.

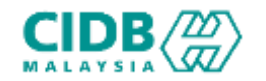

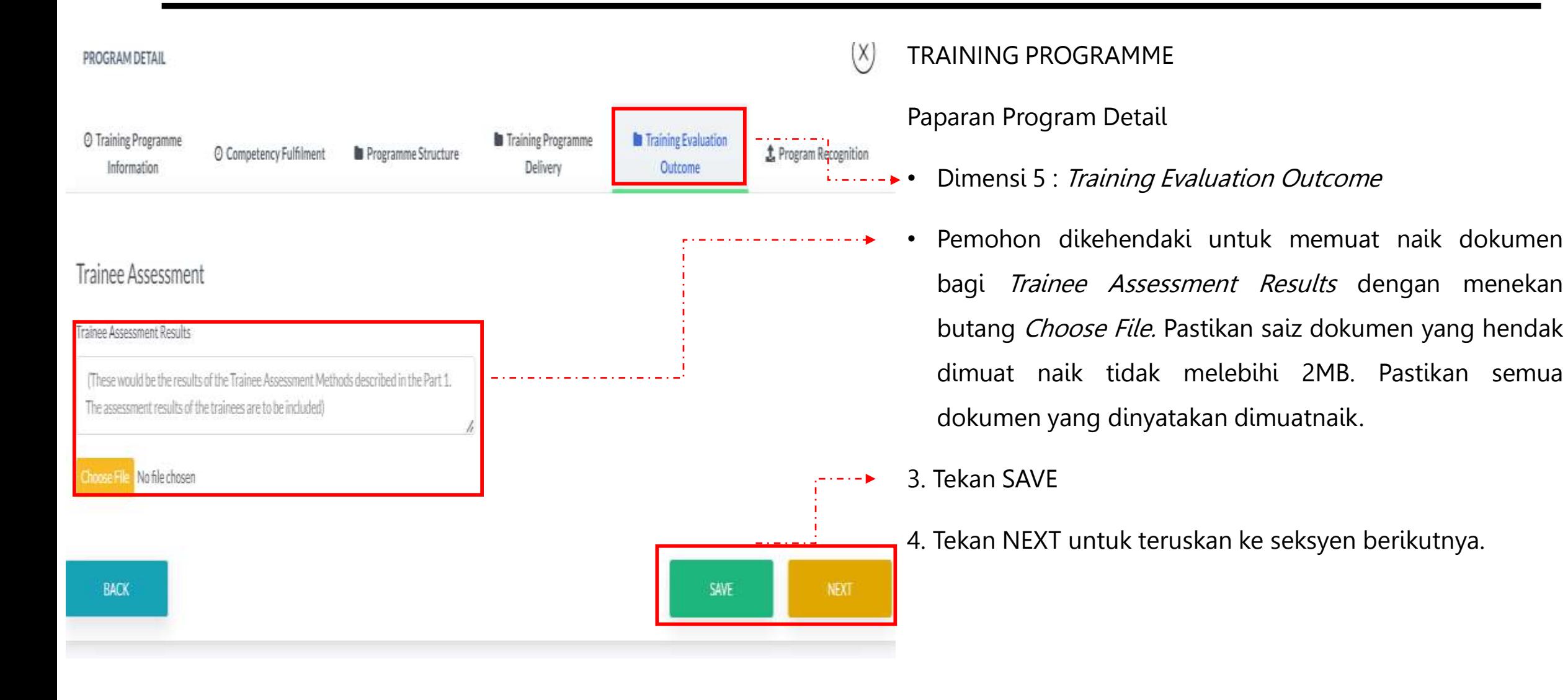

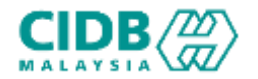

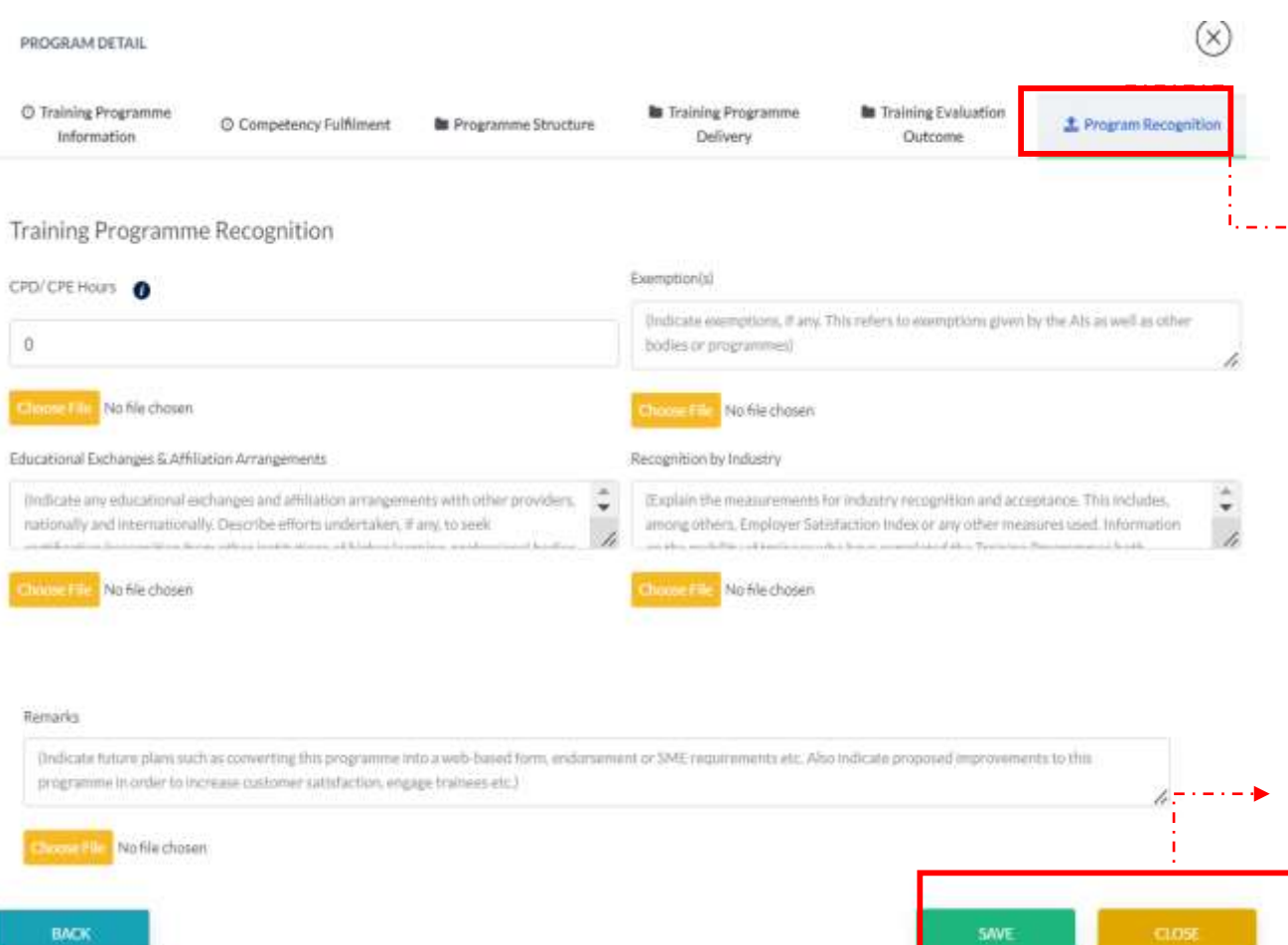

### TRAINING PROGRAMME

Paparan Program Detail

• Dimensi 6 : Program Recognition

Pemohon perlu mengisi semua maklumat yang diperlukan di bahagian Program Recognition dan memuat naik dokumen yang diperlukan dengan menekan butang Choose File. Pastikan saiz dokumen yang hendak dimuat naik tidak melebihi 2MB. Pastikan semua dokumen yang dinyatakan dimuatnaik.

### 3. Tekan SAVE

4. Tekan NEXT untuk teruskan ke seksyen berikutnya.

Lengkapkan kesemua maklumat yang diperlukan dan bayar proses seperti di bahagian permohonan Baru